#### **Dual mic noise reduction**

Mark the checkbox to turn on dual mic for noise reduction.

### **Quick responses**

Touch to edit preset responses which will be used when you reject a call using message icon.

## TTY mode

TTY mode can be used by people who are deaf, have bad hearing or speech impairments.

After connecting the cell phone and a TTY machine, the machine will convert incoming speech to text for the person using the TTY and converts outgoing text from the TTY machine to spoken voice for the person on the other end of the conversation.

#### International dialing assist

Mark the checkbox to activate.

### Hearing aids

Mark the checkbox to turn on hearing aid compatibility.

## Wi-Fi calling

Touch to turn on or off Wi-Fi calling function (see "3.2 Wi-Fi Calling").

## 3.2 Wi-Fi Calling

Wi-Fi Calling lets you make and receive voice calls and text/multimedia messages over your Wi-Fi network when your phone is connected to a Wi-Fi network and registered with the T-Mobile network for Wi-Fi Calling.

When your phone is connected to Wi-Fi network, you will see 🕼 at the top of your screen. Now you are able to use your device for calling and messaging even if you have no cellular coverage.

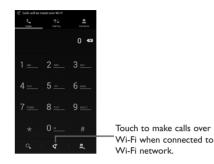

Enter the desired number from the keyboard directly or select a contact from **Contacts** or **Call log** by sliding or touching tabs, then touch 😨 to place the call.

When the handset loses Wi-Fi coverage, any active call will drop and the phone will connect to the cellular network if available.

To make Wi-Fi Calling a default setting on your phone, select this option from Wi-Fi Calling Settings (Touch and hold the **Recent apps** key from the Home Screen, then select **Settings\More...\Wi-Fi Calling** or to access from the Dial screen, touch and hold the **Recent apps** key, then touch **Settings\ Other settings\Wi-Fi Calling**).

For more information you can find tutorial and top questions by SettingsMore...Wi-Fi CallingHelp.

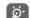

Calls and messages made over Wi-Fi will be charged like cellular calls.

## 3.3 Call log

You can access your call log by touching from the Dial screen. Touch 📞 on the right side of contact/number to place a call directly. There are three kinds of calls in Call log:

- Incoming calls (blue arrows)
- Outgoing calls (green arrows)
- Missed calls (red arrows)

Touch icons at the top of the call log to change between viewing options.

Touch a contact or number to view information or further operations.

You can view detailed call information, launch a new call, send messages or add numbers to **People** 

(only available for unsaved phone numbers), etc.

Touch the photo 🌅 to open the Quick Contact panel.

To clear the entire call memory, touch and hold the Menu key and Delete.

**People** app enables quick and easy access to the people you want to reach.

You can view and create contacts on your phone and synchronize these with your Gmail contacts or other applications on the web or on your phone.

### 3.4.1 Consult your contacts

To access **People** app, touch Application tab on the Home screen, then select **People**.

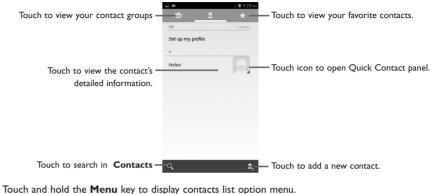

The following actions are enabled:

- Delete contact Select and delete unwanted contacts.
- Contacts to display Choose contacts to display.
- Import/Export Import, export or share contacts between phone, SIM card or microSD card.
- Accounts Manage the synchronization settings for different accounts.
- Settings Select diaplay options for your contacts.
- Share visible Share contacts with others by sending the contact's vCard to them via contacts Bluetooth, Email, SMS, etc.

## 3.4.2 Managing contact groups

Contact groups help you organize your contacts. You can add, remove and view groups in the **Contact** group screen.

Touch the icon 2 to view local groups. To create a new group, touch the icon 2, enter the new name and touch **Done** to confirm. If you have added accounts to your phone, touch the icon to view groups in accounts.

### 3.4.3 Adding a contact

Touch the icon 🖳 in the contact list to create a new contact.

You are asked to enter contact's name and other contact information. By scrolling up and down the screen, you can move from one field to another.

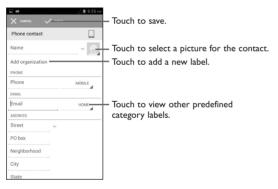

If you want to add more information, touch Add another field to add a new category.

When finished, touch **Done** to save.

To exit without saving, you can touch Cancel.

#### Add to/remove from Favorites

To add a contact to favorites, touch a contact to view details then touch  $\mathbf{k}$  to add the contact to favorites (the star will turn white in color).

To remove a contact from favorites, touch 😭 in contact details screen.

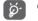

Only phone contacts can be added to favorites.

### 3.4.4 Editing your contacts

To edit contact information, touch and hold the **Menu** key in the contact details screen, then touch **Edit.** When finished, touch **Done**.

#### Change a contact's default phone number

The default phone number (the number which has priority when making a call or sending a message) will always be displayed under the contact name.

To change the default phone number, touch and hold the number you want to set as the default number from the contact's details screen, then select **Set default**. A  $\sqrt{}$  appears after the number.

This choice is only available when the contact has more than one number.

#### Set ringtone for a contact

On the contact's detail screen, touch and hold the **Menu** key to display contacts list options menu, touch **Set ringtone**.

#### Delete a contact

To delete a contact, touch and hold the **Menu** key and touch **Delete contact** from contact (details) screen. Select the contact(s) you want to remove and touch **OK** to confirm. Touch **0 selected\Select** all and then touch **OK** to select all contacts, touch **Cancel** to deselect.

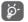

The contact you have deleted will also be removed from other applications on the phone or web the next time you synchronize your phone.

### 3.4.5 Communicating with your contacts

From the contacts list, you can communicate with your contacts by making a call or exchanging messages.

To launch a call to a contact, touch the contact to enter the detail screen, then touch the number.

To send a message to a contact, touch the contact to enter the detail screen, then touch the icon enter the right side of the number.

#### Use Quick contact for Android

Touch a contact's picture to open Quick Contact for Android, then you can touch the number or the icon  $\blacksquare$  for the way you want to connect.

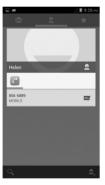

The icons available on Quick Contact panel depend on the information you have for the contact and the applications and accounts on your phone.

## 3.4.6 Contacts importing, exporting and sharing

This phone enables you to import contacts from SIM/microSD card and export contacts to a microSD card which can then be used to back up your information.

From Contacts screen, touch and hold the **Menu** key to open options menu, touch **Import/Export**, then select Phone, Phone storage, SD Card, SIM/USIM card, and other accounts (eg: gmail account).

To import/export a single contact from/to SIM card, choose an account and target SIM card(s), select the contact you want to import/export, and touch a to confirm.

To import/export all contacts from/to SIM card, choose an account and target SIM card(s), touch **0** selected\Select all and touch at to confirm.

You can share a single contact or contacts with others by sending the contact's vCard to them via Bluetooth, Gmail, etc.

Touch a contact you want to share, touch and hold **Menu** key, and **Share** from contact details screen, then select the application to perform this action.

## 3.4.7 Displaying contacts

You can configure which group of contacts, for each account, you want to display in the Contacts list. Touch and hold the **Menu** key and touch **Contacts to display** from contacts list screen, then you can choose contacts to display.

Touch and hold the **Menu** key and **Settings**, you can sort list by the first name or last name, as well as view contact names as first/last name first.

#### 3.4.8 Joining/Separating contacts

To avoid duplication, you can add any new contact information to existing contacts in a single action.

Touch the contact which you want to add information to, touch and hold the **Menu** key and touch **Edit**, then touch and hold the **Menu** key again and touch **Join**.

At this time, you are required to select the contact whose information you want to join with the first contact. The information from the second contact is added to the first one, and the second contact will no longer be displayed in the Contacts list.

To separate contact information, touch the contact whose information you want to separate, touch and hold the **Menu** key and touch **Edit**, then touch and hold the **Menu** key again and touch **Separate**, touch **OK** to confirm.

#### 3.4.9 Accounts

Contacts, data or other information can be synchronized from multiple accounts, depending on the applications installed on your phone.

To add an account, drag down the notification panel, touch 🎥 and then the Settings icon 🛃 to enter Settings, then touch Add account.

You are required to select the kind of account you are adding, like Google, Corporate, etc.

As with other account set-ups, you need to enter detailed information, like username, password, etc.

You can remove an account to delete it and all associated information from the phone. Open the **Settings** screen, touch the account you want to delete, touch and hold the **Menu** key and touch **Remove account**, then confirm.

#### Turn on/off the sync & Auto-sync

Touch an account to enter the account screen, mark/unmark the checkbox(s) to turn on/off the account's auto-sync. When activated, all changes to information on the phone or online will be automatically synchronized to each other.

#### Sync manually

You can also synchronize an account manually on **Accounts** screen, touch an account in the list, then touch and hold the **Menu** key and touch **Sync now**.

39

## 4 Messaging, Email.....

...

4. Messaging.....

You can create, edit and receive SMS and MMS messages with this phone.

To access this feature, touch Application tab from the Home screen, then select Messaging.

All messages you receive or send out can only be saved in phone memory. To consult messages stored in SIM card, touch and hold the **Menu** key from Messaging screen, then touch **Settings**\ **Text message(SMS)\Manage SIM messages**.

#### 4.1.1 Write message

In message screen, touch the new message icon 🛒 to write text/multimedia messages.

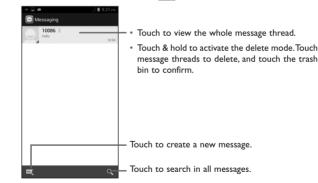

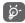

To communicate with a saved contact, touch contact photo to open **Quick Contact** panel. For unsaved contacts, touch default photo to add the number to your Contacts.

#### Sending a text message

Enter the mobile phone number of the recipient on **Type person's name or number** bar or touch  $\blacksquare$ , to add recipients, touch **Type text message** bar to enter the text of the message. When finished, touch  $\triangleright$  to send the text message. You have to choose a SIM card if two cards are inserted.

An SMS message of more than 160 characters will be charged as several SMS. When the total number of characters you have entered is approaching the 160-character limit, a counter will appear on the lower right corner above Send option of the text box to remind you how many characters are allowed to be entered in one message.

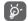

Specific letters (accent) will increase the size of the SMS, which may cause multiple SMS to be sent to your recipient.

#### Sending a multimedia message

MMS enables you to send video clips, images, photos, animations, slides and sounds to other compatible mobiles and e-mail addresses.

An SMS will be converted to MMS automatically when media files (image, video, audio, slides, etc.) are attached or subject or email addresses are added.

To send a multimedia message, enter the recipient's phone number in the **Type person's name or number** bar, touch **Type text message** bar to enter the text of the message. Touch and hold the **Menu** key to open the option menu, touch **Add subject** to insert a subject, and touch  $\bigoplus$  to attach picture, video, audio or file.

When finished, touch  $\sum_{k=1}^{MMS}$  to send the multimedia message.

## 4.1.2 Manage messages

When receiving a message, an icon will appear on status bar as notification. Drag down the status bar to open the Notification panel, touch the new message to open and view. You can also access messages using Messaging application, touch message to open for viewing.

Messages are displayed in conversational order.

To reply to a message, touch the current message to enter message-composing screen, enter the text, then touch  $\triangleright$  to send.

Touch and hold an SMS in message details screen, the following message options are available:

| • Сору                                           | This option displays when the message is an SMS message. Use this option to copy current message text and paste in new message. |  |
|--------------------------------------------------|----------------------------------------------------------------------------------------------------|--|
| • Forward                                        | Touch to forward the message to another recipient.                                                                              |  |
| <ul> <li>Lock/Unlock<br/>message</li> </ul>      | Touch to lock/unlock the message so it can't/can be deleted if you reach maximum number of stored messages.                     |  |
| <ul> <li>Save message to<br/>SIM card</li> </ul> | This option displays when the message is an SMS. Touch to save the message to SIM card.                                         |  |
| <ul> <li>View message<br/>details</li> </ul>     | Touch to view message details.                                                                                                  |  |
| • Delete message                                 | Deletes the current message.                                                                                                    |  |
| <ul> <li>Select text</li> </ul>                  | Touch to select the message text to copy, cut, add to dictionary, etc.                                                          |  |

## 4.1.3 Adjust message settings

You can adjust a set of message settings. From Messaging application screen, touch and hold the **Menu** key and touch **Settings**.

#### Text message (SMS)

| <ul> <li>Delivery reports</li> </ul>         | Select to request a delivery report for each text message you send. |
|----------------------------------------------|---------------------------------------------------------------------|
| <ul> <li>Manage SIM<br/>messages</li> </ul>  | Manage message stored in your SIM card.                             |
| <ul> <li>Edit quick text</li> </ul>          | Touch to add or edit message templates.                             |
| <ul> <li>SMS storage<br/>location</li> </ul> | Touch to select phone or SIM card to store messages.                |
| <ul> <li>Alphabet<br/>management</li> </ul>  | Touch to select management type.                                    |
|                                              |                                                                     |

Multimedia message (MMS)

- Group messaging Mark the checkbox to send a single message to multiple recipients.
- Delivery reports Select to request a delivery report for each multimedia message you send.
- **Read reports** Select to request a report on whether each recipient has read a multimedia message sent by you.
- Send read report Select to send a read report on whether the sender has requested.
- Auto-retrieve Select to download the full MMS message (including message body and attachment) automatically to your phone. Otherwise, download only the MMS message header.
- Roaming autoretrieve Select to download the full MMS message (including message body and attachment) automatically when roaming. Otherwise, download only the MMS message header to avoid extra charges.

• Creation mode Touch to select among different modes.

- Maximum Select to edit the message size, but it should not be more than 1024KB. message size
- **Priority** Touch to select priority level.

#### Notifications

| Select to display message notifications in status bar.         |
|----------------------------------------------------------------|
| Touch to select mute type.                                     |
| Touch to select a ringtone as a new message notification tone. |
| Touch to activate vibration when notified.                     |
|                                                                |

#### General

| <ul> <li>Chat wallpaper</li> </ul>               | Touch to select wallpaper for message background.                                    |  |  |
|--------------------------------------------------|--------------------------------------------------------------------------------------|--|--|
| <ul> <li>Message font size</li> </ul>            | Touch to select message font size.                                                   |  |  |
| <ul> <li>Show email<br/>address</li> </ul>       | Mark the checkbox to enable this function.                                           |  |  |
| <ul> <li>Delete old<br/>messages</li> </ul>      | Select to delete old messages when the maximum number of stored messages is reached. |  |  |
| <ul> <li>Text message limit</li> </ul>           | Touch to set the number of text messages to be saved per conversation.               |  |  |
| <ul> <li>Multimedia<br/>message limit</li> </ul> | Touch to set the number of multimedia messages to be saved per conversation.         |  |  |
| <ul> <li>Enable WAP</li> <li>PUSH</li> </ul>     | Select the check box to enable to receive WAP PUSH.                                  |  |  |

## 4.2 Gmail/Email

The first time you set up your phone, you can select to use an existing Gmail or to create a new Email account.

<sup>43</sup> 

## 4.2. | Gmail .....

As Google's web-based email service, Gmail is configured when you first set up your phone. Gmail on your phone can be automatically synchronized with your Gmail account on the web. Unlike other kinds of email account, each message and its replies in Gmail are grouped in your inbox as a single conversation; all emails are organized by labels instead of folders.

#### To access Gmail

From the Home screen, touch the Application tab to enter the applications list, then touch Gmail.

Gmail displays messages and conversations from one single Gmail account at a time, if you own more than one account, you can add a new one by touching and holding the **Menu** key and touch **Settings** from Inbox screen, then touch **ADD ACCOUNT**. When finished, you can switch accounts by touching the account name from Inbox screen, and touch the account you want to view.

#### To create and send emails

- Touch the icon 🔤 from Inbox screen.
- Enter recipient(s)'s email address in **To** field, and if necessary, touch and hold the **Menu** key and touch **Add Cc/Bcc** to add a copy or a blind copy to the message.
- Enter the subject and the content of the message.
- Finally, touch the icon > to send.
- If you do not want to send the mail out right away, you can touch and hold the **Menu** key and touch **Save draft** or touch **Back** key to save a copy. To view the draft, touch the icon *Q*, then select **Drafts**.

If you do not want to send or save the mail, you can touch and hold the **Menu** key and then touch **Discard**.

To add a signature to emails, touch and hold the **Menu** key and touch **Settings** from inbox screen, choose an account, then touch **Signature**.

#### To receive and read your emails

When a new email arrives, you will be notified by a ringtone or vibration, and an icon  $\bowtie$  will appear on Status bar.

Touch and drag down the Status bar to display the Notification panel, touch the new email to view it. Or you can also access the Gmail Inbox label and touch the new mail to read it.

You can search for an email by sender, receiver, subject, etc.

- Touch the icon Q from Inbox screen.
- $\bullet$  Enter the keyword you want to search for in the searching box and touch  ${\bf Q}$  in the software keyboard.

#### To reply or forward emails

- **Reply** When viewing an email, touch **S** to reply the sender of this mail.
- Reply all Touch 🔝 and select "Reply all" to send message to all people in a mail loop.
- Forward Touch 🔢 and select "Forward" to forward the received mail to other people.

#### Managing Gmails by Labels

To conveniently manage conversations and messages, you can organize them using a Label.

To label a conversation when reading a conversation's messages, touch the icon Q and select the label to assign to the conversation.

To view conversations by labels when viewing your inbox or another conversation list, touch the icon Q, then touch a label to view a list of conversations with that label.

To manage labels, touch **MANAGE LABELS** from Labels screen.

| Mark the checkbox to select email to activate batch mode, and produce the following |                                                                                                    | Gmail settings                                                                                          |                                                                                |  |
|-------------------------------------------------------------------------------------|----------------------------------------------------------------------------------------------------|----------------------------------------------------------------------------------------------------|--------------------------------------------------------------------------------|--|
| options:                                                                            |                                                                                                    | To manage Gmail settings, touch and hold the <b>Menu</b> key and touch <b>Settings</b> in Inbox screen. |                                                                                |  |
| •                                                                                   | Touch to archive the email message. To display the archived messages, you can touch $\checkmark$ in Inbox screen then touch <b>All mail</b> . | General settings                                                                                        |                                                                                |  |
| <del>.</del>                                                                        | Touch to delete the email message.                                                                                                    | <ul> <li>Confirm before<br/>deleting</li> </ul>                                                         | Mark the checkbox to confirm before deleting emails.                           |  |
| •                                                                                   | Touch to add or change the label of email message or conversation.                                                                            | <ul> <li>Confirm before<br/>archiving</li> </ul>                                                        | Mark the checkbox to confirm before archiving emails.                          |  |
| . •<br>. 🔁 / 🗺                                                                      | Touch to mark an email message as read or unread.                                                                                             | <ul> <li>Confirm before<br/>sending</li> </ul>                                                          | Mark the checkbox to confirm before sending emails.                            |  |
| · *                                                                                 | To assign a star or remove the star from the conversation.                                                                                    | <ul> <li>Swiping conversation<br/>list</li> </ul>                                                       | Touch to select the actions to swipe left or right when viewing conversations. |  |
| • Mark (not)<br>important                                                           | To Mark the email as important or not important.                                                                                              | <ul> <li>Reply all</li> </ul>                                                                           | Touch to mark the checkbox to make the default responding to messages.         |  |
| • Mute                                                                              | To mute the entire conversation. When muted, new mails related to this conversation will not be displayed in <b>Inbox</b> , but archived.     | <ul> <li>Auto-fit messages</li> </ul>                                                                   | Touch to mark the checkbox to zoom in/out the messages to fit the screen.      |  |
| • Report spam                                                                       | To report the email message/conversation as spam.                                                                                             | Auto-advance                                                                                            | Touch to select which screen to show after you delete or archive a             |  |
| <ul> <li>Report phishing</li> </ul>                                                 | To report the phishing email.                                                                                                    |                                                                                                    | conversation.                                                                  |  |
|                                                                                     | -                                                                                                    | <ul> <li>Hide checkboxes</li> </ul>                                                                     | Mark the checkbox to hide checkboxes while selecting emails in the batch mode. |  |

Message Actions

Touch to show/hide message actions.

Touch an account, the following settings will show:

#### **General setting**

- Priority Inbox To set this inbox as default.
   Notifications Select to activate notification when a new email arrives.
   Sound & vibrate Touch to set Ringtone, Vibrate and Notify once.
   Signature To add a signature to the end of each mail you send.
   Gmail sync is ON Touch to turn on/off Gmail sync.
   Days of mail to sync
   Manage labels Touch to open the Label screen, where you can manage synchronization and
- Download Mark the checkbox to auto download attachments to recent messages via
- attachments Wi-Fi.
- 4.2.2 Email.....

Besides your Gmail account, you can also set-up external POP3 or IMAP email accounts in your phone.

To access this function, touch Application tab from the Home screen, then select Email.

An email wizard will guide you through the steps to set-up an email account.

- Enter the email address and password of the account you want to set-up.
- Touch **Next**. If the account you entered is not provided by your service provider in the phone, you will be prompted to go to the email account settings screen to enter settings manually. Or you can touch **Manual setup** to directly enter the incoming and outgoing settings for the email account you are setting up.
- Enter the account name and display name in outgoing emails.

• To add another email account, you can touch and hold the **Menu** key and touch **Settings**. Touch **Add account** on the right of the title to create.

#### To create and send emails

- Touch the icon 📉 from Inbox screen.
- Enter recipient(s) email address(es) in To field.
- If necessary, touch and hold the **Menu** key and touch **Add Cc/Bcc** to add a copy or a blind copy to the message.
- Enter the subject and the content of the message.
- Touch and hold the Menu key and touch Attach file to add an attachment.
- Finally, touch **> to send.**
- If you do not want to send the mail right away, you can touch and hold the Menu key and touch Save draft or touch Back key to save a copy.
- 4.3 Google Talk ...... talk

Google's instant messaging service, Google Talk, lets you communicate with your friends whenever they are connected to this service.

To access this feature and sign in, touch Application tab from the Home screen, then touch **Talk**. All friends added by using Google Talk from the web or phone will be displayed in your friends list.

Touch your account to set your online status.

Touch the text box below your online status to enter your status message.

To sign out, touch and hold the **Menu** key from Friends list to display options, then touch **Sign out**. Or you can also select **Sign out** from online status.

## 4.3.1 Chatting with your friends

To start a chat, touch the name of a friend in your Friends list, then enter your message and finally touch  $\triangleright$ .

You can invite other friends to join in a group chat by touching and holding the **Menu** key and touching **Add to chat** and then selecting the friend you want to add.

## 4.3.2 To add a new friend

From Friends list, touch the icon at to add a new friend. Enter the Google Talk ID or Gmail address of the friend you want to add, and then touch **Done**.

A notification with this invitation will be received by the friend. By touching the invitation, the friend can select **Block**, **Decline** or **Accept** in response.

#### 4.3.3 To close a chat

When you want to end a chat, touch and hold the **Menu** key from Chatting screen directly, and then touch **End chat**.

If you want to end all chats, touch and hold the Menu key and End all chats from Friends list screen.

## 4.3.4 To manage your friends

Besides adding new friends to your friends list, the following actions are available for your choice:

- To view all friends/
   By default, only friends that you frequently communicate with are displayed in Friends list. To view all friends, touch and hold the Menu key and touch Display options, then touch Name. To return to displaying most popular friends screen, touch Availability or Recency from Display options.
- To block/Remove a To block a friend from exchanging messages or remove them from your friends list, friend touch and hold the Menu key and touch Friend info from Chatting screen, then touch Block or Remove. All blocked friends can be viewed by touching and holding the Menu key and touching Settings, touch an account then choose Blocked friends.To unblock a friend, touch the name of this friend and touch OK when prompted.

#### 4.3.5 Settings

A series of settings are available for your selection by touching and holding the **Menu** key and touching **Settings** from Friends list screen, and choose an account.

- Mobile indicator Select to display an indicator icon along with your name in other people's Friends list.
- Away when screen Select to set status as Away when the screen is turned off. off
- Invitation Select to activate the notification function on status bar when a new message notifications arrives.
- IM/Video chat Touch to set the notification mode for text or Video chat. notifications
- Notification/Video Touch to choose a ringtone for notification or Video chat. chat ringtone
- Vibrate Touch to set the vibrate mode for text or Video chat.
- **Blocked friends** Touch to show/unblock blocked friends.
- Clear search Touch to clear previous chat search history from showing up in the Search box.
- Manage account Touch to remove or sync your accounts.
- Terms & privacy Touch to show more information about Talk.

## **5** Calendar, Alarm Clock & Calculator ......

5.1 Calendar .....

Use Calendar to keep track of important meetings, appointments, etc.

To access this function, touch Application tab from the Home screen, then touch Calendar.

#### 5.1.1 Multimode view

You can display the Calendar in daily, weekly, monthly or agenda view.

Touch the date to change your Calendar view, a drop-down menu will show for you to choose. Touch the icon 👔 to return to Today's view.

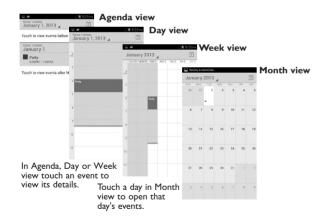

## 5.1.2 To create new events

29

You can add new events from any Calendar view.

- In portrait mode, touch and hold the **Menu** key and touch **New event** from Calendar screen; or in landscape mode, touch the icon **P**<sub>+</sub>to access new event edit screen.
- Fill in all required information for this new event. If it is a whole-day event, you can select All day.
- Invite guests to the event. Enter the email addresses of the guests you want to invite with commas to separate. The guests will receive an invitation from Calendar and Email.
- When finished, touch **DONE** from the top of the screen.

To quickly create an event from Day, Week view screen, touch and hold an empty spot or an event to open Option menu, then touch **New event** to enter the event details screen of the time you have previously selected. Or you can also touch the empty spot to select the target area which will turn blue, and tap again to create the new event.

### 5.1.3 To delete or edit an event

To share, delete or edit an event, touch the event to enter details screen, touch the icon  $\leq$  to share the event to other people by Bluetooth, Email and messaging, etc., touch the icon  $\checkmark$  to edit the event, and touch the icon  $\stackrel{\bullet}{=}$  to delete.

## 5.1.4 Event reminder

If a reminder is set for an event, the upcoming event icon **1** will appear on Status bar as a notification when the reminder time arrives.

Touch and drag down the status bar to open the notification panel, touch event name to view Calendar notification list.

Touch **Snooze** to turn off all event reminders for 5 minutes.

Access important options by touching and holding the **Menu** key from Calendar main screen:

| New event                                | To add a new event                     |
|------------------------------------------|----------------------------------------|
| Refresh                                  | To refresh the calendar                |
| • Search                                 | To search in the calendar              |
| <ul> <li>Calendars to display</li> </ul> | To show, hide, remove or add calendars |
| <ul> <li>Clear events</li> </ul>         | To clear events                        |
| • Go to                                  | To go to the date you select           |
| <ul> <li>Settings</li> </ul>             | To set a series of Calendar settings   |

5.2 Time.....

Your mobile phone has a built-in clock.

To access this function, touch the Application tab from the Home screen, then touch **Time**. Touch **Alarm** to add or set an alarm.

## 5.2.1 To set an alarm

From **Time** screen, touch 🔯 to enter **Alarm** screen, touch 🕂 to add a new alarm. Following options will show:

- Time Touch to set time
- Repeat Touch to select days you want alarm to work
- **Ringtone** Touch to select a ringtone for the alarm
- Vibrate Select to activate vibration
- Label Touch to set a name for the alarm

When finished, touch **OK** to confirm.

Touch and hold on a currently existing alarm and touch **Delete alarm** to delete the selected alarm.

#### 55

## 5.2.2 To adjust alarm settings

Touch Menu icon 🔯 from Alarm screen. The following options can now be adjusted:

| <ul> <li>Alarm in silent<br/>mode</li> </ul> | Select to play alarm with sound or vibration even when the phone is in Silent mode                                                                                                    |
|----------------------------------------------|----------------------------------------------------------------------------------------------------|
| <ul> <li>Snooze duration</li> </ul>          | Touch to set temporary turn off time of an alarm                                                                                                    |
| <ul> <li>Auto-silence</li> </ul>             | Touch to set the duration of alarms                                                                                                    |
| Volume buttons                               | Touch to set side <b>Volume up/down</b> key behaviors when alarm sounds:<br><b>None</b> , <b>Snooze</b> or <b>Dismiss</b>                                                                         |
| • Turn over to<br>activate                   | Touch <b>Turn over to activate</b> to choose the status <b>Snooze</b> or <b>Stop</b> .<br>Touch the switch <b>Stop</b> to turn on/off snoozing or stopping the alarm<br>by turning over the phone |

5.3 Calculator.....

With Calculator, you can solve many mathematical problems.

To access this function, touch Application tab from the Home screen, then touch **Calculator**.

There are two panels available: Basic panel and Advanced panel.

To switch between panels, select one of the following two ways:

- Touch and drag the basic screen to the left to open the Advanced panel.
- Or touch and hold the **Menu** key from basic panel to open option menu and touch **Advanced** panel.

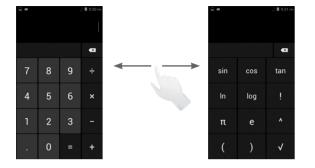

Enter a number and the arithmetic operation to be performed, enter the second number, then touch "=" to display the result. Touch **a** to delete digits one by one, touch and hold **a** to delete all at one time.

When some numbers or operations have been entered, touch and hold the entering bar to open a menu offering these further operations:

| • Cut  | To cut selected text  |  |
|--------|-----------------------|--|
| • Сору | To copy selected text |  |

• **Paste** <sup>(1)</sup> To paste what you have previously copied to the entering bar

## 6 Getting connected.....

To connect to the internet with this phone, you can use GPRS/EDGE/3G networks or Wi-Fi, whichever is most convenient.

## 6.1 Connecting to the Internet

## 6.1.1 GPRS/EDGE/3G

Drag down notification panel, touch  $\blacksquare$  and then the Settings icon  $\blacksquare$  to access settings, here you can touch  $\blacksquare$  to connect the network.

To check the network connection you are using, drag down notification panel, touch **A** and then the Settings icon **B** to access **Settings**, then touch **More...\Mobile networks\Access Point Names** or **Network operators**.

#### To create a new access point

A new GPRS/EDGE/3G network connection can be added to your phone with the following steps:

- Drag down notification panel, touch 🏝 and then the Settings icon 🛃 to access Settings.
- Touch More...\Mobile networks\Access Point Names
- Then touch and hold the **Menu** key again and touch **New APN**.
- Enter the required APN information.
- When finished, touch and hold the **Menu** key and touch **Save**.

#### To activate/deactivate Data roaming

When roaming, you can decide to connect/disconnect to a data service.

 $\circ$  Drag down notification panel, touch  $\blacksquare$  and then the Settings icon  $\blacksquare$  to access **Settings**.

<sup>(1)</sup> Option will not appear unless copy or cut operation has been made.

#### • More...\Mobile networks\Data roaming.

- Mark/Unmark the checkbox to activate or deactivate data roaming.
- When Data roaming is deactivated, you can still perform data exchange with a Wi-Fi connection (refer to "6.1.2 Wi-Fi").

## 6.1.2 Wi-Fi

Using Wi-Fi, you can connect to the Internet when your phone is within range of a wireless network. Wi-Fi can be used on your phone even without a SIM card inserted.

#### To turn Wi-Fi on and connect to a wireless network

- Drag down notification panel, touch 🎛 and then the Settings icon 🖬 to access Settings.
- Touch the switch beside Wi-Fi to turn on/off Wi-Fi.
- Touch **Wi-Fi**, the detailed information of detected Wi-Fi networks is displayed in the Wi-Fi networks section.
- Touch a Wi-Fi network to connect. If the network you selected is secured, you are required to enter a password or other credentials (you may contact your network operator for details). When finished, touch **Connect**.

#### To activate notification when a new network is detected

When Wi-Fi is on and the network notification is activated, the Wi-Fi icon will appear on the status bar whenever the phone detects an available wireless network within range. The following steps activate the notification function when Wi-Fi is on:

- Touch Wi-Fi. Then touch and hold the Menu key and touch Advanced from Wi-Fi screen.
- Mark/Unmark the Network notification checkbox to activate/deactivate this function.

#### To add a Wi-Fi network

When Wi-Fi is on, you may add new Wi-Fi networks according to your preference.

- Drag down notification panel, touch 🏝 and then the Settings icon 🛃 to access Settings.
- Touch Wi-Fi, and then touch 🕂 .
- Enter the name of the network and any required network information.
- Touch Save.

When successfully connected, your phone will be connected automatically the next time you are within range of this network.

#### To forget a Wi-Fi network

The following steps prevent automatic connections to networks which you no longer wish to use.

- Turn on Wi-Fi, if it's not already on.
- In the Wi-Fi screen, touch & hold the name of the saved network.
- Touch **Forget network** in the dialog that opens.
- 6.2 Chrome......

Using Chrome, you can enjoy surfing the Web.

To access this function, touch Application tab from the Home screen, then touch Chrome.

## 6.3 Connecting to Bluetooth<sup>®</sup> devices <sup>(1)</sup>

Bluetooth is a short-range wireless communication technology that you can use to exchange data, or connect to other Bluetooth devices for various uses.

To access this function, drag down notification panel, touch 🔛 and then the Settings icon 🖬 to access **Settings**. Then touch **Bluetooth**, your device and other available ones will show on the screen.

#### To turn on Bluetooth

- Drag down notification panel, touch 🎛 and then the Settings icon 📴 to access Settings.
- Touch to activate/deactivate this function.

To make your phone more recognizable, you can change your phone name which is visible to others.

- Drag down notification panel, touch 🏭 and then the Settings icon 😅 to access Settings.
- Touch Bluetooth.
- Touch and hold the Menu key and touch Rename phone.
- Enter a name, and touch **Rename** to confirm.

#### To make device visible

- Drag down notification panel, touch 🎛 and then the Settings icon 式 to access Settings.
- Touch Bluetooth.
- Touch your device to make it visible or invisible.
- Touch and hold the Menu key and touch Visibility timeout to select the visible time.

## To pair/connect your phone with a Bluetooth device

To exchange data with another device, you need to turn Bluetooth on and pair your phone with the Bluetooth device with which you want to exchange data.

- Drag down notification panel, touch 🎛 and then the Settings icon 🖬 to access Settings.
- Touch Bluetooth
- Touch SEARCH FOR DEVICES
- Touch a Bluetooth device you want to be paired with in the list.
- A dialog will popup, touch **Pair** to confirm.
- If the pairing is successful, your phone connects to the device.

#### To disconnect/unpair from a Bluetooth device

- Touch the Settings icon 📑 beside the device you want to unpair.
- Touch **Unpair** to confirm.

## 6.4 Connecting to a computer

With the USB cable, you can transfer media files and other files between microSD card/internal storage and computer.

Before using MTP or PTP you should firstly mark USB debugging.

To access this function, touch Settings\About phone, then touch Build number 7 times. Now you
may touch Settings\Developer options\USB debugging.

## To connect/disconnect your phone to/from the computer:

- Use the USB cable that came with your phone to connect the phone to a USB port on your computer. You will receive a notification that the USB is connected.
- If you use mass storage, open the Notification panel and touch **USB connected**, then touch **Mount** in the dialog that opens to confirm that you want to transfer files.
- If you use MTP or PTP, your phone will be automatically connected.

<sup>(</sup>I) You are recommended to use ALCATEL ONE TOUCH Bluetooth<sup>®</sup> headsets, which have been tested and proved compatible with phone. You can go to www.alcatelonetouch.com for more information about ALCATEL ONE TOUCH Bluetooth<sup>®</sup> headset.

To disconnect (from mass storage):

- Unmount the microSD card on your computer.
- Open the Notification panel and touch Turn off.

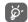

For the operating system Windows XP or lower, you should download and install Windows Media Player 11 on your computer from the following link: http://windows.microsoft.com/ zh-CN/windows/download-windows-media-player.

### To locate the data you have transferred or downloaded in the internal storage:

- Touch Application tab from the Home screen to open the applications list.
- Touch File Manager.

All data you have downloaded is stored in **File Manager**, where you can view media files (videos, photos, music and others), rename files, install applications into your phone, etc.

#### To format a microSD card

- Drag down notification panel, touch 🎛 and then the Settings icon 😅 to access Settings.
- Touch Storage.
- Touch **Format SD card**. On the screen a popup warns you that formatting the microSD card will erase its contents, touch Format SD card .

## 6.5 Sharing your phone's mobile data connection

You can share your phone's mobile data connection with a single computer via a USB cable(USB tethering) or with up to eight devices at once by turning your phone into a portable Wi-Fi hotspot.

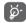

The functions below may incur additional network charges from your network operator. Extra fees may also be charged in roaming areas.

## To share your phone's data connection via USB

Use the USB cable that along with your phone to connect the phone to a USB port on your computer. • Drag down notification panel, touch **a** and then the settings icon **a** to access **Settings**.

- Touch More....\Tethering & Mobile Hotspot.
- Mark\unmark the checkbox of **USB tethering** to activate/deactivate this function.

#### To share your phone's data connection as a portable Mobile hotspot

- Drag down notification panel, touch 🔛 and then the settings icon 🖽 to access Settings.
- Touch More....\Tethering & Mobile Hotspot.
- Touch the switch **Mobile Hotspot** to activate/deactivate this function.

#### To rename or secure your portable hotspot

When Portable Wi-Fi hotspot is activated, you could change the name of your phone's Wi-Fi network (SSID) and secure its Wi-Fi network.

- Drag down notification panel, touch 🏝 and then the settings icon 📑 to access Settings.
- Touch More...\Tethering & Mobile Hotspot\Mobile Hotspot.
- Touch Set up Mobile Hotspot to change the network SSID or set your network security.
- Touch Save.

## 6.6 Connecting to virtual private networks

Virtual private networks (VPNs) allow you to connect to the resources inside a secured local network from outside that network.VPNs are commonly deployed by corporations, schools, and other institutions so that their users can access local network resources when not inside that network, or when connected to a wireless network.

#### To add a VPN

- Drag down notification panel, touch 🎛 and then the Settings icon 🖬 to access Settings.
- Touch More....\VPN settings and then touch
- In the screen that opens, follow the instructions from your network administrator to configure each component of the VPN settings.
- Touch Save.

The VPN is added to the list on the VPN settings screen.

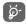

Before adding a VPN, you should set a lock screen pattern, PIN code or password for your phone.

#### To connect/disconnect to a VPN

To connect to a VPN:

- Drag down notification panel, touch 🎛 and then the Settings icon 🖪 to access Settings.
- Touch More....\VPN settings.
- VPNs you have added are listed; touch the VPN you want to connect with.
- In the dialog that opens, enter any requested credentials and touch Connect.

#### To disconnect:

• Open the Notification panel and touch the resulting notification for the VPN disconnection.

#### To edit/delete a VPN

#### To edit a VPN:

- Drag down notification panel, touch 🎛 and then the Settings icon 📑 to access Settings.
- Touch More...\VPN settings.
- VPNs you have added are listed; touch & hold the VPN you want to edit.
- Touch Edit profile.
- After you are finished, touch Save.

#### To delete:

• Touch and hold the VPN you want to delete, in the dialog that opens, touch Delete profile.

## Google Play Store (1).....

Google Play Store is an online software store, where you can download and install applications and games to your Android Powered Phone.

To open the Google Play Store:

- Touch Application tab from the Home screen, then touch Play Store.
- For the first time you access Google Play Store, a screen with terms of service pops up for your attention, touch **Accept** to continue.

Touch and hold the **Menu** key, then touch **Help** to enter Google Play Store help page for more information on this function.

## 7.1 Locate the item you want to download and install

Google Play Store home page provides several ways to find applications. It showcases applications and games in categorized listings.

Touch and hold the Menu key and touch My apps to see all your downloads.

<sup>(1)</sup> Depending on your country and operator.

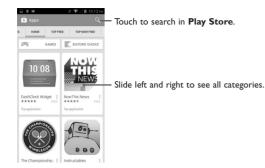

Touch a category on the Google Play Store screen to browse its contents. You can also select a subcategory if there is any. Within each category you can select to view items sorted by Top paid, Top free, Top grossing, etc

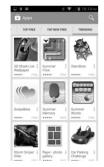

Touch the Google Play Store icon i on the top left of the screen or touch **Back** key to return to the previous screen.

## 7.2 Download and install

#### To download & install:

- Navigate to the item you want to download, and select to enter the details screen from which you can read its description, overall rating or comments, view developer's information, etc.
- Touch **Install** to preview the functions and data the application can access on your phone if you install it.
- Touch Accept & download.
- The progress of the download will show on the details screen, touch 🔀 to stop downloading the item. You can also access this screen through Notificaiton panel.
- $\circ$  After download and installation have finished, you will see a notification icon  $\downarrow$  on the status bar.
- Be especially cautious with applications that have access to many functions or to a significant amount of your data. Once you accept, you are responsible for results of using this item on your phone.

#### To open the application you have downloaded:

- On the Google Play Store screen, touch and hold the Menu key and touch My apps.
- Touch the installed application in the list, then touch **Open**.

#### To buy an application<sup>(1)</sup>

On the Google Play Store, some applications are labeled as free, while some of them are to be paid for before downloading and installing.

- Touch the application you want to buy.
- Touch the price on the up-right of the screen to preview the functions and data the application can access on your phone if you install it.

68

- Touch Continue to confirm.
- <sup>(1)</sup> Google Paid applications may not be available to users in some countries.

- When making your first purchase, you are required to input your credit card information and to log in to Google payment and billing service.
- If your account has multiple credit card accounts, select one to proceed.
- Select the Terms of service link and read the document. When finished, touch the **Back** key.
- Mark the checkbox if you agree with the terms of service.
- Touch **Buy now** at the bottom of the screen.

When finished, Android downloads the application.

## To request a refund

If you are not satisfied with the application, you can ask for a refund within 15 minutes of the purchase. Your credit card will not be charged and the application will be removed. If you change your mind, you can install the application again, but you will not be able to request a refund.

- Touch and hold the **Menu** key and touch **My apps** from the Google Play Store screen.
- Touch the application that you want to uninstall and refund.
- Touch **Refund** to uninstall the application and refund. If the button becomes **Uninstall**, your trial period has expired.
- In the survey form, select the answer that best matches your reason, and touch OK.

## 7.3 Manage your downloads

After you downloaded and installed an application, the following further operations are available for your selection.

## View

On the Google Play Store screen, touch and hold the Menu key and touch My apps.

## Uninstall

On the Google Play Store screen, touch and hold the **Menu** key and touch **My apps**. Touch the application you want to uninstall to enter the details screen, touch **Uninstall**, and finally touch **OK** to confirm.

## Refund

On the Google Play Store screen, touch and hold the **Menu** key and touch **My apps**. Touch the application you want to uninstall for a refund, touch **Refund**, and finally touch **OK** to confirm.

## Update notification

On the Google Play Store screen, touch and hold the **Menu** key and touch **My apps**. Touch and hold the **Menu** key and touch **Settings\Notifications** to enable update notification.

## Auto update

To auto update all installed applications, touch and hold the **Menu** key and touch **My apps** from the Google Play Store screen. Touch and hold the **Menu** key and touch **Settings\Auto-update apps** to enable this function.

To auto update one specific application, mark the checkbox of **Allow automatic updating** from the details screen.

#### Rate and review

Open the details screen for an application, touch the stars **REVIEW** to award and input comments, touch **OK** to confirm.

## Flag

You can report an inappropriate application to the Google Play Store by flagging it. Open the details screen for the application, scroll to the bottom and touch **Flag as inappropriate**, enter the reason and finally touch **Submit**.

# **Multimedia applications**

8.1 Camera.....

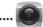

Your phone is fitted with a Camera for taking photos and shooting videos.

Before using the Camera, please be sure to remove the protective lens cover before use to avoid it affecting your picture quality.

To access this function, touch Application tab from the Home screen and then touch **Camera**.

fingers together or spread them

Double-tap or pinch two or more apart to zoom in/out.

Touch to show settings -

Touch to take a picture. Touch to record a video.

- Scroll to view more capture modes.

- Touch to select flash modes.

you have taken.

Touch to switch between front/back camera Touch to view pictures or videos

#### To take a picture

The screen acts as the viewfinder. First position the object or landscape in the viewfinder, touch the screen to focus if necessary, touch 🎸 icon to take picture, picture will save automatically.

#### To shoot a video

First, position the object or landscape in the viewfinder, and touch **t** icon to start recording. Touch the **back** key to stop recording. The video will be automatically saved.

## Further operations when viewing a picture/video you have taken

• Touch Gmail, Bluetooth, MMS, etc to share the photo or video you have taken.

• Touch the photo icon to access Gallery.

## 8.1.1 Settings in framing mode

Before taking a photo/shooting a video, touch the icon 🚯 to adjust a number of settings in framing mode.

#### **General settings**

| <ul> <li>GPS location info</li> </ul> | Touch to turn on/off GPS location.                                                                   |  |
|---------------------------------------|----------------------------------------------------------------------------------------------------|--|
| • Shutter sound                       | Touch to turn on/off shutter sound.                                                                  |  |
| • Exposure                            | Touch to adjust the value of exposure.                                                               |  |
| Color effect                          | Touch to select different color effects.                                                             |  |
| • Scene mode                          | Touch to select modes like Night, Party, etc.                                                        |  |
| White balance                         | Touch to adjust color in different lights:Auto, Incandescent, Daylight,<br>Fluorescent, Cloudy, etc. |  |
| <ul> <li>Image properties</li> </ul>  | Touch to adjust image property.                                                                      |  |
| <ul> <li>Anti-flicker</li> </ul>      | Touch to select anti-flicker modes.                                                                  |  |
| Restore to defaults                   | Touch to restore camera settings to default.                                                         |  |

#### **Camera settings**

• ZSD Touch to turn on/off ZSD mode. • Face detection Touch to turn on/off face detection function. Timer Touch to select pause duration before capturing pictures. Capture number Touch to select capture number. Picture size Touch to select picture size. Preview size Touch to select preview size. • ISO Touch to select ISO modes. • Face beauty This option is preset as default. When you touch *s*, you may touch Face beauty to select from Smooth, Skin color and Sharp.

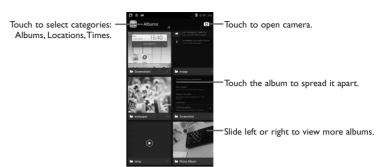

#### To view a picture/play a video

Pictures and videos are displayed by albums in Gallery.

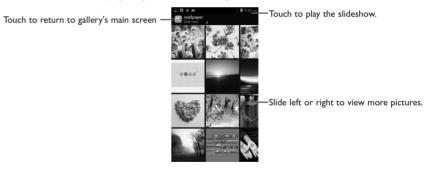

- Touch an album and all pictures or videos will spread the screen.
- Touch the picture/video directly to view or play it.
- Slide left/right to view previous or next pictures/videos.

## Camcorder settings

| • EIS                             | Touch to turn on/off EIS.                |
|-----------------------------------|------------------------------------------|
| Microphone                        | Touch to turn on/off microphone.         |
| Audio mode                        | Touch to select audio mode.              |
| • Time lapse interval             | Touch to select lapse interval.          |
| • Effects                         | Touch to select different video effects. |
| <ul> <li>Video quality</li> </ul> | Touch to set Video quality.              |

8.2 Gallery .....

Gallery acts as a media player for you to view photos and playback videos. In addition, a set of further operations to pictures and videos are available for your choice.

To access this function, touch Application tab from the Home screen, then touch **Gallery**.

#### Working with pictures

You can work with pictures by rotating or cropping them, sharing them with friends, setting them as contact photo or wallpaper, etc.

Locate the picture you want to work on, touch the picture from full-screen picture view. Slide the picture bar below left and right to select one, touch icon 🗹 to share the picture, touch and hold the **Menu** key and touch **delete** to delete the picture.

Touch and hold the **Menu** key from full-screen picture view, more options will show for you to choose.

Touch and hold the **Menu** key and choose Edit to edit a picture.

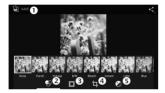

- Touch to save the picture when the edit is done.
- O Touch to adjust the color: Punch, Vintage, B/W, etc.
- O Touch to choose frame.
- I Touch to see more edit options: Straighten, Crop, Rotate, etc.
- Touch to adjust white balance: Exposure, Vignette, Contrast, etc.

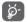

After activating the crop mode, the cropping square appears in the middle of the picture. Select the portion to crop, touch Apply Crop and Save to Save, touch to exit without saving. During edit, touching and holding the Menu key and hold the Menu key to select Undo, Redo, etc.

#### **Batch** operation

Gallery provides a multi-select function, so that you can work with pictures/videos in batches.

75

Open the main Gallery window or an album, touch and hold the Menu key and touch Select album or Select item to activate batch operation mode (you can also touch and hold one album/picture), then touch albums/pictures you want to work on. Touch and rotate. Touch < to share selected ones.

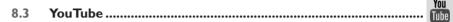

YouTube is an online video-sharing service where the user can download, share and view videos. It supports a streaming function that allows you to start watching videos almost as soon as they begin downloading from the Internet.

To access this function, touch Application tab from the Home screen, then touch **YouTube**.

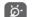

As an online video service, your phone must have a network connection to access YouTube.

All videos in YouTube are grouped into several categories, like Most Popular, Most Discussed, Featured Videos, etc.

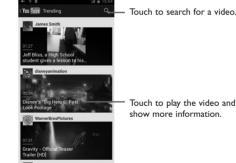

Touch to play the video and to show more information

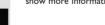

By touching and holding the **Menu** key from YouTube screen, you can set General settings and Search settings for YouTube.For details about these features, please visit the YouTube website: www.YouTube. com

## 8.3.1 Watch videos

Touch a video to play it. In the Playing screen, you can view information and video comments, and also browse links to related videos. You can also rate, share, label as favorite, create a new playlist, etc from this screen.

To exit video playing screen, touch **Back** key to return to the video list.

#### 8.4 Music .....

Using this menu, you can play music files stored on the microSD card in your phone. Music files can be downloaded from computer to microSD card using a USB cable.

To access this function, touch Application tab from the Home screen, then touch Music.

You will find four categories in which all songs are classified: **Artists, Albums, Songs** and **Playlists**. Slide left and right to view all. Touch and holding the **Menu** key and touch **Shuffle all** to shuffle all songs.

#### 8.4.1 Playing music

Touch a song or touch **Play** from drop-down menu to play the song.

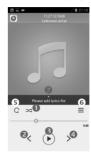

- Touch to play the current playlist in shuffle mode (tracks are played in random order).
- <sup>2</sup> Touch to skip to the previous track in the album, playlist, or shuffle.
- Touch to pause/resume playback.
- <sup>(1)</sup> Touch to skip to the next track in the album, playlist, or shuffle.
- 9 Touch to select repeat mode: Repeating all songs, Repeating current song, or Repeat is off.
- **③** Touch to show the displaying song.
- Touch to hide options.

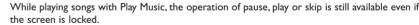

#### Adjust sound effects

ģ

Touch and hold the **Menu** key and touch **Sound effects** from Now playing screen to enable and adjust sound effects.

## 8.4.2 Working with playlists

Playlists allow you to conveniently organize all songs stored in SD card.

You can create a new playlist, add a song to the list, and delete or rename a playlist.

#### To create a playlist

Touch **Recently added** from Playlists screen, touch and hold the **Menu** key and then touch **Save as playlist**, enter the name and finally touch **Save**.

## To delete a playlist

Touch and hold a playlist to show the menu, then touch **Delete**.

### To rename a playlist

Touch and hold a playlist to show the menu, then touch **Rename**. When finished, touch **Save** to confirm.

8.5 Video Player .....

To access this function, touch Application tab from the Home screen, then touch Video player.

Video player is a small built-in video player that lists all your videos.

Touch an item from the list to play. While playing, use Pause, Forward and Back functional icons as required, touch a point on the timeline to jump to and play from.

# 9 Google Maps.....

## 9.1 Get My Location

## 9.1.1 Choose a data source to decide My Location

Drag down notification panel, touch  $\blacksquare$  and then the Settings icon  $\blacksquare$  to access **Settings**, touch **Location access**.

Mark the checkbox of Access to my location and Google's location service.

Turn on GPS satellites to set GPS as My Location data source.

## 9.1.2 Open Google Maps and view My Location

Touch Application tab from the Home screen, then touch Maps.

Touch icon on the map to view **My Location**.

The map will then center on a blue dot with a blue circle around. Your actual position is within the blue circle.

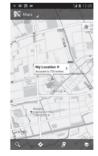

To move the map, drag the map with your finger.

To zoom in and out of a map, pinch or spread your fingers, or you can also zoom in by double-tapping a location on screen.

To clear the map history, touch and hold the **Menu** key and touch **Clear Map**.

#### Search for a location 9.2

While viewing a map, touch the search icon  $\mathbf{Q}$  to activate search function.

In the search box, enter an address, a city or a local business.

Touch the search icon to search, and in a while your search results will appear on the map as red dots. You can touch one to show a label.

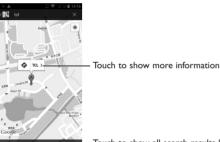

Touch to show all search results list

#### Star a location 9.3

Just like bookmarking a web address on the Internet, you can star any position on the map for later use.

### 9.3.1 How to star (or unstar) a location

Touch a location on a map

Touch the address rectangle that opens

Touch the gray star at the top of the screen to star the location. (Or touch a gold star to unstar that location.)

| Accurate to 4<br>Pudong, Shan<br>354 @ Chengr | ighai, China, 201201 | 16 t -      |
|-----------------------------------------------|----------------------|-------------|
| 354 6 Chengr                                  | Directions           | Street view |
| What's ne<br>南门地儿园 a                          |                      |             |
| Search ne                                     | sarby                |             |
| Send loca                                     | ition to others      |             |

## 9.3.2 View a list of starred items

Touch Map at the upper-left corner, and touch My Places.

The list of your starred items and their addresses opens.

Touch a location in the list to view it .

Touch and hold the Menu key and touch Refresh to update the list.

## 9.4 Get driving, public transportation or walking directions

## 9.4.1 Get suggested routes for your trip

Touch icon 📀 from Maps screen.

| ۵ 🖬 ک                        |   | 🖻 ări ări 🗎 14:26 |
|------------------------------|---|-------------------|
| ( 👯 Directions               |   |                   |
|                              |   |                   |
| My Location                  | 1 |                   |
| Pudong International Airport |   |                   |
|                              |   |                   |
| <b>A</b>                     |   | ×                 |

- Touch enter bar or the triangle to edit your start point by one of the following methods: entering an address, using My Location, selecting a start point on a map, selecting a starred item, selecting an address from your contacts or using search history.
- Do likewise for your end point.
- To reverse directions, touch and hold the Menu key and touch Reverse Start & End.
- Then select a transport mode: driving by car, using public transportation, or walking directions.
- Finally touch GET DIRECTIONS.
- A couple of suggested routes will appear in a list. Touch any routes to view their respective detailed directions.

To get reverse directions for a route you've already made, simply open that route's directions window and touch and hold the **Menu** key and touch **Reverse**. No need to enter your start point and end point again.

#### 9.4.2 Preview suggested routes and decide on a more preferable route

You can preview each turn in your route in Navigation, Satellite, and other views.

- Touch a left or right arrow to preview the next or previous leg of your route.
- You can view turn-by-turn directions, estimated distance and possible arrival time in a list by touching **DIRECTIONS LIST**, touch **Back** key or **MAPVIEW** to return to previous view.

When selecting a more preferable route, distance and time will be the two most important factors for your evaluation. Distance and estimated time will be displayed at the top of the directions screen.

## 9.4.3 Search for locations along your route

Please refer to "9.2 Search for a location" for detailed information.

## 9.5 Arrangement of Layers

Layers allow you to view locations and additional information overlaid on the map.You can add multiple layers or remove only certain layers so you control exactly what information you want visible on the map at one time.

## 9.5.1 To view multiple layers

Touch icon 🔯 from Maps screen. All available layers are listed (like Traffic, Satellite, Terrain, etc), select one to view.

## 9.5.2 To clear the map

After you get directions or search on a map, you can clear the markers/layers that have been drawn: touch and hold the **Menu** key on maps screen and touch **Clear Map**, or you can also touch **Clear Map** on Layers screen.

## 9.6 Join Latitude to see your friends' locations and share yours with them

With Google Latitude, you can:

- see your friends' locations on a map or in a list.
- quickly contact your friends with a text message, instant message, or phone call.
- you can share, set, hide your location, or sign out of Google Latitude.
- control who sees your location, and at what level of detail.
- add Latitude widget to Home screen to see nearby friends at a glance.

## 9.6.1 To join Latitude

Touch Maps at the upper-left corner, and select Join Latitude.

To open Latitude, touch icon 🛐 from Maps screen, then select Latitude.

9.6.2 How to invite friends to share their locations

- Touch icon 🔩 from list view.
- Touch Select from Contacts or Add via email address.
- $\ensuremath{^\circ}$  After selecting your chosen contacts touch  $\ensuremath{\textbf{Add}}\xspace$  friends at the bottom of the screen.

When finished, an invitation will be sent to the friends you have invited.

To respond to an invitation, you can select one of the followings:

- Accept and share back You and your friend can share locations with each other.
- Accept, but hide You can view your friend's location, but they cannot view yours. my location
- Don't accept No locations can be shared between you and your friend.

## 9.6.3 To view your friends' location

You can view your friends' locations on a map or in a list.

or her.

| • MAP VIEW   | When Google Maps is opened, your friends' locations will display with their photo icons for identification. |
|--------------|----------------------------------------------------------------------------------------------------|
| FRIENDS LIST | Your friends are displayed in a list.                                                                       |

## 9.6.4 To connect with your friends

Select a contact, you can communicate with your friend and set privacy options.

• MapLocate the friend's position on the map.• DirectionsGet directions to this friend's location.• Ping for check-inSend friends a notification and ask them to check in.• Sharing optionsTouch to set sharing options: Share best available location; Share only city-level location; Hide from this friend• Remove this friendRemove this friend from your list and stop sharing information with him

85

### 9.6.5 To control what you share

You can control the information you want to share with your friends.

Touch icon  $\bowtie$  from Maps screen, then select **Latitude**, touch your own name and then touch **Location settings**.

The following options are available to choose from:

- Location reporting Touch to detect/set your location, or stop updating your location.
- Enable location Mark to hide your location history. history
- Manage your Add or remove friends who can see your friends location.

# Others.....

10.1 File Manager.....

To access this function, touch Application tab from the Home screen, then touch File Manager.

File Manager works with both external SD card and internal storage.

**File Manager** displays all data stored on both microSD card and internal storage, including applications, media files; videos, pictures or audios you have captured; other data transferred via Bluetooth, USB cable, etc.

When you download an application from PC to microSD card, you can locate the application on File Manager, then touch it to install it in your phone.

File Manager allows you to perform and be really efficient with the following common operations: create (sub) folder, open folder/file, view, rename, move, copy, delete, play, share, etc.

| 10.2 | Sound Recorder | 6 | <b>CONTRACT</b> |
|------|----------------|---|-----------------|
|      |                |   |                 |

To access this function, touch Application tab from the Home screen, then touch **Sound Recorder**.

Sound Recorder allows you to record voice/sound for seconds/hours.

## 10.3 Radio .....

Your phone is equipped with a radio <sup>(1)</sup>. You can use the application as a traditional radio with saved channels or with parallel visual information related to the radio program on the display if you turn to stations that offer Visual Radio service.

To access this function, touch Application tab from the Home screen, then touch Radio.

**نې** 

To use it, you must plug in your headset, which works as an antenna connected with your phone.

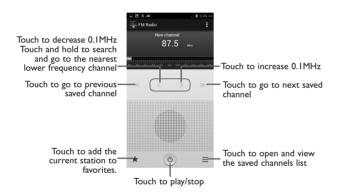

#### Available options:

| <ul> <li>Save channel</li> </ul>    | Save the current tuned station to the channels list.           |
|-------------------------------------|----------------------------------------------------------------|
| <ul> <li>Audio mode</li> </ul>      | Listen to the radio using loudspeaker or headset.              |
| • Exit                              | Turn the radio off.                                            |
| <ul> <li>Enter frequency</li> </ul> | Manually enter the frequency.                                  |
| • Delete                            | Delete the channel                                             |
| <ul> <li>RDS settings</li> </ul>    | Touch to select Channel information and Alternative frequency. |
| <ul> <li>Record FM</li> </ul>       | Record voice of the current channel.                           |
| • Search                            | Search for all available stations automatically.               |

10.4 Setup.....

××

To access this function, touch the Application tab from the Home screen, then touch **Setup**.

**Setup** helps set up your phone in multiple ways: language, input method, mobile data connection, account setup and synchronization, system update, etc. This will also be performed the first time you power on your phone.

<sup>(1)</sup> The quality of the radio depends on the coverage of the radio station in that particular area.

## Settings.....

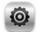

Drag down notification panel, touch 🔛 and then the Settings icon 📑 to access Settings.

## **II.I** Wireless & networks

## ||.|.| Wi-Fi

Using Wi-Fi you can now surf the Internet without using your SIM card whenever you are in range of a wireless network. The only thing you have to do is to enter the **Wi-Fi** screen and configure an access point to connect your phone to the wireless network.

For detailed instructions on using Wi-Fi, please refer to "6.1.2 Wi-Fi".

#### 11.1.2 Bluetooth

Bluetooth allows your phone to exchange data (videos, images, music, etc.) in a small range with another Bluetooth supported device (phone, computer, printer, headset, car kit, etc.).

For more information on Bluetooth, please refer to "6.3 Connecting to Bluetooth devices".

## 11.1.3 Data usage

To enable/disable mobile data by touching the switch

Mark the checkbox of **Set mobile data limit**, then you can drag the limit line and the warning line according to your limitation. Your mobile data connection will be disabled when the specified limit is reached. You can also choose a data usage cycle to view the statistics and related applications of used data by your phone.

Touch and hold the Menu key, and you can view more settings related to your data usage.

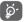

Data usage is measured by your phone, and your carrier may count differently. Please consider using a conservative limit.

#### 11.1.4 Airplane mode

Mark the checkbox of **Airplane mode** to simultaneously disable all wireless connections including Wi-Fi, Bluetooth and more.

## 11.1.5 VPN

A mobile virtual private network (mobile VPN or mVPN) provides mobile devices with access to network resources and software applications on their home network, when they connect via other wireless or wired networks. Mobile VPNs are used in environments where workers need to keep application sessions open at all times, throughout the working day, as the user connects via various wireless networks, encounters gaps in coverage, or suspend-and-resumes their devices to preserve battery life. A conventional VPN cannot survive such events because the network tunnel is disrupted, causing applications to disconnect, time out, fail, or even the computing device itself to crash.

For more information on VPN, please refer to "6.6 Connecting to virtual private networks".

## 11.1.6 Tethering & Mobile Hotspot

This function allows you to share your phone's mobile data connection via USB or as a portable Wi-Fi access point (Please refer to "6.5 Sharing your phone's mobile data connection").

## 11.1.7 Mobile networks

#### • Data connection

Touch to turn on/off data connection.

Preferences

Touch to view/edit/delete preferences.

Network mode

#### Touch to select network modes.

#### • Access Point Names

You can select your preferred network with this menu.

#### Network operators

You can select a network operator.

#### • Data roaming

Mark/Unmark the checkbox to activate or deactivate data roaming.

#### 11.1.8 Wi-Fi Calling

Touch to set up settings and view help information (see page26).

## 11.2 Device

#### **||.2.| Gestures**

Mark the checkbox to enable the following gestures: Turn over to mute, Turn over to activate.

## 11.2.2 Audio profiles

Use the Audio profiles settings to configure ringtones for different events and environments.

#### General

To modify the sound settings within any profile, touch General to view the following functions by scrolling up/down.

- Default Touch to set your default notification ringtone.
- Dial pad touch Mark the check box to enable playing tones when using dial pad. tones
- Audible selection Mark the check box to enable playing sound when making screen selection.
- Screen lock sound Mark the check box to enable sounds to play when locking and unlocking the screen.

- Haptic feedback Mark the check box to activate vibration when pressing soft keys and on certain UI interactions.
- Power on ringtone Set your default power on ringtone.
- Power off ringtone Set your default shut down ringtone.

#### Silent

This profile will silence all sounds except media & alarms.

#### Meeting

When this is selected the phone will not ring or beep by default unless an alarm has been set. A new event will cause it to vibrate.

#### Outdoor

This profile is designed for outdoor users who require louder ringtones. Also you may mark the chec box to enable BesAudEnh when using earphone.

#### 11.2.3 Display

| Lock screen   | Mark the | checkbox t | o show | notifications | on loc | k screen. |
|---------------|----------|------------|--------|---------------|--------|-----------|
| notifications |          |            |        |               |        |           |

- **Brightness** Touch to adjust the brightness of the screen.
- **Screen module** Touch to adjust screen module.
- Wallpaper Touch to set the wallpaper.
- Orientation Touch to select whether to rotate screen automatically or not.
- Sleep Touch to set screen timeout.
- Font size Touch to set the font size.

## 11.2.4 Storage

Use these settings to monitor the total and available space on your phone and on your microSD card; to manage your microSD card.

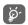

If a warning message comes up saying that phone memory is limited, you are required to free up space by deleting some unwanted applications, downloaded files, etc.

## 11.2.5 Battery

In battery screen you can view the battery usage data since you last connected the phone to a power source. The screen also shows your battery status and how long it has been used since last charging. Touch one category, then you can learn its specific power consumption.

You can adjust power use via the screen brightness or screen timeout in Display screen.

Caution: DO NOT DISMANTLE BATTERY, this may result in injury and will void your warranty. This phone model has a non-removable battery.

## 11.2.6 Applications

You use the Applications settings to view details about the applications installed on your phone, to manage their data and force them to stop, and to set whether you want to permit installation of applications that you obtain from web sites and emails.

## 11.3 Personal

## 11.3.1 Location access

## Use GPS satellites

Check to use your phone's global positioning system (GPS) satellite receiver to pinpoint your location within an accuracy as close as several meters ("street level"). The process of accessing the GPS satellite and setting your phone's precise location for the first time will require up to 5 minutes. You will need to stand in a place with a clear view of the sky and avoid moving. After this, GPS will only need 20-40 seconds to identify your precise location.

## 11.3.2 Security

#### Set up screen lock

| • None                           | Touch to disable screen unlock security.       |
|----------------------------------|------------------------------------------------|
| • Slide                          | Touch to enable slide unlock mode.             |
| • Pattern                        | Touch to draw pattern to unlock screen.        |
| • PIN                            | Touch to enter a numeric PIN to unlock screen. |
| Password                         | Touch to enter a password to unlock screen.    |
| <ul> <li>Face unlock</li> </ul>  | Touch to look at your phone to unlock screen.  |
| <ul> <li>Voice unlock</li> </ul> | Touch to speak your command as instructed.     |

#### Owner info

Touch to input owner information which will display on the lock screen.

#### Encrypt phone

You can encrypt your accounts, settings, download apps and their data, media and other files by touching Encrypt phone.

#### Make passwords visible

Mark the checkbox to show passwords as you type.

#### **Device administrators**

Touch to view or deactivate device administrators.

#### Unknown sources

Mark the checkbox to permit installation of applications that you obtain from web sites, emails, or other locations other than Android Market.

To protect your phone and personal data, download applications only from trusted sources, such as Android Market.

#### Verify apps

Mark the checkbox to disallow or warn before installing apps which my cause harm.

#### **Trusted credentials**

Touch to display trusted CA certificates.

#### Install from SD card

Touch to install encrypted certificates from the microSD card.

#### **Clear credentials**

Touch to remove all credentials.

### 11.3.3 Language & input

Use the Language & input settings to select the language for the text on your phone and for configuring the onscreen keyboard. You can also configure voice input settings and the pointer speed.

#### Language

Touch to select the language and the region you want.

#### Spell checker

Mark the checkbox to enable the system to show suggested words.

#### Personal dictionary

Touch to open a list of the words you've added to the dictionary. Touch a word to edit or delete it. Touch the add button (+) to add a word.

#### Default

Touch to select a default input method. Touch **Configure input methods** to show all input methods. Touch the settings icon **t** to configure a certain input method.

#### Voice search

Touch to view settings about voice search, such as Language, Speech output, etc.

#### Text-to-speech output

#### Prefered engine

Touch to choose a preferred text-to-speech engine, touch the settings icon **E** to show more choices for each engine.

• Speech rate

Touch to open a dialog where you can select how quickly you want the synthesizer to speak.

• Listen to an example

Touch to play a brief sample of the speech synthesizer, using your current settings.

#### **Pointer speed**

Touch to open a dialog where you can change the pointer speed, touch **OK** to confirm.

## 11.3.4 Backup and reset

#### Back up my data

Mark the checkbox to back up your phone's settings and other application data to Google Servers, with your Google Account. If you replace your phone, the settings and data you've backed up are restored onto the new phone for the first time you sign in with your Google Account. If you mark this option, a wide variety of settings and data are backed up, including your Wi-Fi passwords, bookmarks, a list of the applications you've installed, the words you've added to the dictionary used by the onscreen keyboard, and most of the settings that you configure with the Settings application. If you unmark this option, you stop backing up your settings, and any existing backups are deleted from Google Servers.

#### Back up account

Touch to back up your account.

#### Automatic restore

Mark the checkbox to restore your backed up settings or other data when you reinstall an application.

#### **Collect Diagnostics**

Collect diagnostics data for trouble shooting.

#### **DRM** reset

Touch to select delete all DRM licenses.

#### Factory data reset

Phone reset will erase all of your personal data from internal phone storage, including information about your Google Account, any other accounts, your system and application settings, and any downloaded applications. Resetting the phone does not erase any system software updates you've downloaded or any files on your microSD card, such as music or photos. If you mark the checkbox - Reserve the content of Phone storagell before touching **Reset phone**, any files stored on your phone's storage will not be erased. If you reset the phone in this way, you're prompted to re-enter the same kind of information as when you first started Android.

When you are unable to power on your phone, there is another way to perform a factory data reset by using hardware keys. Press the **Volume up** key and the **power** key at same time until the screen lights up.

#### 11.4 Accounts

Use the settings to add, remove, and manage your Email and other supported accounts. You can also use these settings to control how and whether all applications send, receive, and synchronize data on their own schedules, and whether all applications can synchronize user data automatically.

## 11.5 System

### 11.5.1 Date & time

Use Date & Time settings to customize your preferences for how date and time are displayed.

#### Automatic date & time

Touch to select Use network/GPS provided time or Off.

Mark the checkbox to use network provided time or use GPS provided time.

#### Automatic time zone

Mark the checkbox to use network-provided time zone. Or unmark to set all values manually.

#### Set date

Touch to open a dialog where you can manually set the phone's date.

#### Set time

Touch to open a dialog where you can manually set the phone's time.

#### Select time zone

Touch to open a dialog where you can set the phone's time zone.

#### Use 24-hour format

Mark the checkbox to display the time using 24-hour clock format.

#### Select date format

Touch to open a dialog where you can select the format for displaying dates.

## 11.5.2 Accessibility

You use the Accessibility settings to configure any accessibility plug-ins you have installed on your phone.

#### TalkBack

Touch to turn on/off TalkBack.

#### **Magnification gestures**

Touch to turn on/off to activate/deactivate zoom in/out function by triple-tapping the screen.

#### Large text

Mark the checkbox to enlarge the screen text.

#### Power button ends call

Mark the checkbox to end a call by pressing Power key during the call.

#### Orientation

Mark the checkbox to rotate screen automatically.

#### Speak passwords

Mark the checkbox to speak passwords while typing.

### Accessibility shortcut

Touch to turn on/off to enable/disable accessibility features.

#### Text-to-speech output

Touch to adjust a series of options for Text-to-speech.

#### Touch & hold delay

Touch to adjust the duration of touch and hold delay. This function enables your phone to differ touch and touch & hold, which may avoid incorrect operations.

#### Enhance web accessibility

Touch to open a dialog which asks you to install scripts from Google which make their web content more accessible. Touch **Allow** to confirm.

## 11.5.3 Developer options

To access this function, touch **Settings\About phone**, then touch **Build number** 7 times. Now **Developer options** is available.

The Developer options screen contains settings that are useful for developing Android applications. For full information, including documentation of the Android applications and development tools, see the Android developer web site (http://developer.android.com).

## 11.5.4 About phone

This contains information about things ranging from Legal information, Model number, Firmware version, Baseband version, Kernel version, Build number to those listed below:

#### System update

Touch to check for system updates.

#### Status

This contains the status of the Battery status, Battery level, My phone number, Network, Signal strength, etc.

#### Legal information

Touch to view legal information.

# **2** Making the most of your phone

You can download software upgrade for free from the website (www.alcatelonetouch.com). ONE TOUCH Manager includes:

## 12.1 ONE TOUCH Manager

## Contacts

Allows you to back up contact entries so that you don't have to worry about losing, breaking, switching phones or changing service providers.

#### Messages

Frees you from painstakingly inputting text on the keypads. All of your messages are easily accessible and well-organized.

#### Photos

Allows you to easily import photos from PC or the handset and organize them in different albums for better management.

#### Videos

Allows you to insert video files from PC for playback and then upload to handset folder.

#### • Music

Allows you to quickly search your favorites in PC, manage the ultimate Library, and enjoy the easiest digital jukebox in your own mobile way.

#### • Application

Allows you to import downloaded mobile applications and have them installed into your handset upon synchronization.

#### • File

Allows you to organize handset files with just a few clicks and then the files on the handset can be arranged where you want them.

• Sync

Allows you to synchronize the Contacts and Calendar in Outlook/ Outlook Express and handset.

#### Supported Operating Systems

Windows XP/Vista/Windows 7.

## 12.2 Upgrade

## 12.2.1 System update

Using FOTA Upgrade tool you can update your phone's software.

To access **System Update**, please open notification panel, touch **A** and then the Settings icon **to** access **Settings**, then press **About phone\System update**. Touch **Check for software updates**, and the phone will search for the latest software. Download will start automatically and after it is done, please touch **Update** to complete the upgrade. Now your phone's software will have the latest version.

You should turn on data connection before searching for updates.

# **3** 12 MONTH LIMITED WARRANTY

TCT Mobile (US), Inc. warrants to the original retail purchaser of this wireless device that should this product or part thereof during normal consumer usage and condition be proven to be defective in material or workmanship that results in product failure within the first twelve (12) months from the date of purchase as shown on your original sales receipt from an authorized sales agent. Such defect(s) will be repaired or replaced (with new or rebuilt parts) at the company's option without charge for parts or labor directly related to the defect(s). Batteries, power adapters, and other accessories sold as in box items are also warranted against defects and workmanship that results in product failure within the first twelve (12) month period from the date of purchase. This warranty extends to products purchased and sold within the United States.

The limited warranty for your wireless device will be voided if any of the following conditions occur:

- Non-compliance with the instructions for use or installation, or with technical and safety standards applicable in the geographical area where your phone is used;
- Connection to any equipment not supplied or not recommended by TCT Mobile (US), Inc.;
- Modification or repair performed by individuals not authorized by TCT Mobile (US), Inc. or its affiliates;
- . Changes to the device operating system by the user or third party applications;
- Acts of god such as inclement weather, lightning, power surges, fire, humidity, infiltration of liquids or foods, chemical products, download of files, crash, high voltage, corrosion, oxidation;
- Removal or altering of the wireless device's event labels or serial numbers (IMEI);
- Damage from exposure to water or other liquids, moisture, humidity, excessive temperatures or extreme environmental conditions, sand, excess dust and any condition outside the operating guidelines;
- Defects in appearance, cosmetic, decorative or structural items such as framing and non-operative parts;
- Damage as result of physical abuse regardless of cause.

There are no express warranties, whether written, oral or implied, other than this printed limited warranty or the mandatory warranty provided by your jurisdiction. In no event shall TCT Mobile (US), Inc. or any of its affiliates be liable for incidental or consequential damages of any nature whatsoever, including but not limited to commercial loss, to the full extent those damages can be disclaimed by law. Some states do not allow the exclusion or limitation of incidental or consequential damages, or limitation of the duration of implied warranties, so the preceding limitations or exclusions may not apply to you.

How to obtain Support: Contact the customer care center by calling (877-702-3444) or going to (http://www.alcatelonetouch.com/usa/). We have placed many self-help tools that may help you to isolate the problem and eliminate the need to send your wireless device in for service. In the case that your wireless device is no longer covered by this limited warranty due to time or condition, you may utilize our out of warranty repair options.

How to obtain Hardware Service within the terms of this warranty: Create a user profile (alcatel.finetw. com) and then create an RMA for the defective device. Ship the device with a copy of the original proof of purchase (e.g. original copy of the dated bill of sale, invoice) with the owner's return address (No PO Boxes accepted), wireless carrier's name, alternate daytime phone number, and email address with a complete problem description. Only ship the device. Do not ship the SIM card, memory cards, or any other accessories such as the power adapter. You must properly package and ship the wireless device to the repair center. TCT Mobile (US), Inc. is not responsible for devices that do not arrive at the service center or are damaged in transit. Insurance is recommended with proof of delivery. Upon receipt, the service center will verify the warranty repair status by going online with the RMA number on web portal.

# **4** Troubleshooting.....

Before contacting the service center, you are advised to follow the instructions below:

- You are advised to fully charge ( 📋 ) the battery for optimal operation.
- Avoid storing large amounts of data in your phone as this may affect its performance.
- Use Factory data reset and the upgrade tool to perform phone formatting or software upgrading (to reset factory data, hold down the power key and the Volume up key at the same time). ALL User phone data: contacts, photos, messages and files, downloaded applications will be lost permanently. It is strongly advised to fully backup the phone data and profile via ONE TOUCH Manager before doing formatting and upgrading.

You can also check the following:

#### My phone is frozen or cannot be switched on

- Check the battery power level, charge for at least 20 minutes.
- Press and hold Power key for more than 7 seconds to try to restart.
- If it still does not work, please reset the phone using the Power key and the Volume up key.
- DO NOT DISMANTLE BATTERY, this may result in injury and will void your warranty. This phone model has a non-removeable battery.

## My phone has not responded for several minutes

• Restart your phone by pressing and holding the **Power** key.

## My phone turns off by itself

- Check that your screen is locked when you are not using your phone, and make sure the **Power** key is not mis-contacted due to unlocked screen.
- Check the battery charge level.

## My phone cannot charge properly

- Make sure that your battery is not completely discharged; if the battery power is empty for a long time, it may take around 20 minutes to display the battery charger indicator on the screen.
- \* Make sure charging is carried out under normal conditions (0°C (32°F) to +40°C (104°F)).
- When abroad, check that the voltage input is compatible.

### My phone cannot connect to a network or "No service" is displayed

- Try connecting in another location.
- Verify the network coverage with your operator.
- · Check with your operator that your SIM card is valid.
- Try selecting the available network(s) manually (see "II.I.8 Mobile networks")
- Try connecting at a later time if the network is overloaded.

### My phone cannot connect to the Internet

- $\circ$  Check that the IMEI number (press \*#06#) is the same as the one printed on your warranty card or box.
- Make sure that the internet access service of your SIM card is available.
- · Check your phone's Internet connecting settings.
- Make sure you are in a place with network coverage.
- Try connecting at a later time or another location.

### Invalid SIM card

- Make sure the SIM card has been correctly inserted (see "Inserting or removing the SIM card").
- Make sure the chip on your SIM card is not damaged or scratched.
- Make sure the service of your SIM card is available.

## Unable to make outgoing calls

- Make sure you have dialed a valid number and have touched Sk.
- · For international calls, check the country and area codes.
- Make sure your phone is connected to a network, and the network is not overloaded or unavailable.
- Check your subscription status with your operator (credit, SIM card valid, etc.).
- Make sure you have not barred outgoing calls.
- Make sure that your phone is not in flight mode.

## Unable to receive incoming calls

- Make sure your phone is switched on and connected to a network (check for overloaded or unavailable network).
- Check your subscription status with your operator (credit, SIM card valid, etc.).
- Make sure you have not forwarded incoming calls.
- Make sure that you have not barred certain calls.
- Make sure that your phone is not in flight mode.

#### The caller's name/number does not appear when a call is received

- Check that you have subscribed to this service with your operator.
- Your caller has concealed his/her name or number.

#### I cannot find my contacts

- Make sure your SIM card is not broken.
- Make sure your SIM card is inserted properly.
- Import all contacts stored in SIM card to phone.

## The sound quality of the calls is poor

- You can adjust the volume during a call by pressing the Volume Up/Down key.
- Check the network strength all.
- Make sure that the receiver, connector or speaker on your phone is clean.

## I am unable to use the features described in the manual

- Check with your operator to make sure that your subscription includes this service.
- Make sure this feature does not require an ALCATEL ONE TOUCH accessory.

## When I select a number from my contacts, the number cannot be dialed

- Make sure that you have correctly recorded the number in your file.
- Make sure that you have selected the country prefix when calling a foreign country.

## I am unable to add a contact in my contacts

• Make sure that your SIM card contacts are not full; delete some files or save the files in the phone contacts (i.e. your professional or personal directories).

## My callers are unable to leave messages on my voicemail

• Contact your network operator to check service availability.

## I cannot access my voicemail

- Make sure your operator's voicemail number is correctly entered in "Voicemail number".
- Try later if the network is busy.

## I am unable to send and receive MMS

- · Check your phone memory availability as it might be full.
- Contact your network operator to check service availability and check MMS parameters (see "4.1.3 Adjust message settings").
- $\ensuremath{^\circ}$  Verify the server center number or your MMS profile with your operator.
- The server center may be busy, try again later.

## SIM card PIN locked

· Contact T-Mobile to obtain the PUK code (Personal Unblocking Key).

## I am unable to connect my phone to my computer

- Install ALCATEL ONE TOUCH Manager.
- Check that your USB driver is installed properly.
- Open the Notification panel to check if the ONE TOUCH Manager Agent has activated.
- Check that you have marked the checkbox of USB debugging.
- To access this function, touch **Settings\About phone**, then touch **Build number** 7 times. Now you may touch **Settings\Developer options\USB debugging**.
- Check that your computer meets the requirements for ALCATEL ONE TOUCH Manager Installation.
- Make sure that you're using the right cable from the box.

## I am unable to download new files

- Make sure there is sufficient phone memory for your download.
- Check your subscription status with your operator.

## The phone cannot be detected by others via Bluetooth

- Make sure that Bluetooth is turned on and your phone is visible to other users (see "6.3 Connecting to Bluetooth devices").
- Make sure that the two phones are within Bluetooth's detection range.

## How to make your battery last longer

- Make sure you follow the complete charge time (minimum 2.5 hours).
- After a partial charge, the battery level indicator may not be exact. Wait for at least 20 minutes after removing the charger to obtain an exact indication.
- Switch on the backlight upon request.
- Extend the email auto-check interval for as long as possible.
- Update news and weather information on manual demand, or increase their auto-check interval.
- Exit background-running applications if they are not being used for a long time.
- Deactivate Bluetooth, Wi-Fi, or GPS when not in use.

## The phone will become warm following prolonged calls, game playing, internet surfing or running other complex applications.

This heating is a normal consequence of the CPU handling excessive data. Ending above actions will
make your phone return to normal temperatures.

## Safety and Use.....

We recommend that you read this chapter carefully before using your phone. The manufacturer disclaims any liability for damage, which may result as a consequence of improper use or use contrary to the instructions contained herein.

#### **EXPOSURE TO RADIO FREQUENCY SIGNALS**

Your wireless handheld portable telephone is a low power radio transmitter and receiver: When it is ON, it receives and also sends out radio frequency (RF) signals. In August 1996, the Federal Communications Commissions (FCC) adopted RF exposure guidelines with safety levels for handheld wireless phones. Those guidelines are consistent with the safety standards previously set by both U.S. and international standards bodies:

> ANSI C95.1 (1992) \* NCRP Report 86 (1986) \* ICNIRP (1996) \*

Those standards were based on comprehensive and periodic evaluations of the relevant scientific literature. For example, over 120 scientists, engineers, and physicians from universities, government health agencies, and industry reviewed the available body of research to develop the ANSI Standard (C951).

The design of your phone complies with the FCC guidelines (and those standards).

I: American National Standards Institute.

2: National Council on Radiation Protection and Measurements.

3: International Commission on Nonionizing Radiation Protection.

#### **ANTENNA SAFETY**

Use only the supplied or an approved replacement antenna. Unauthorized antennas, modifications, or attachments could impair call quality, damage the phone, or result in violation of FCC regulations. Please contact your local dealer for replacement antenna.

Do not use the phone with a damaged antenna. If a damaged antenna comes into contact with the skin, a minor burn may result. Please contact your local dealer for replacement antenna.

#### **DRIVING SAFETY**

Talking on the phone while driving is extremely dangerous and is illegal in some states. Remember, safety comes first. Check the laws and regulations on the use of phones in the areas where you drive. Always obey them. Also, if using your phone while driving, please: • Give full attention to driving. Driving safely is your first responsibility.

· Use hands-free operation, if available.

• Pull off the road and park before making or answering a call, if driving conditions so require.

If you must use the phone while driving, please use one-touch, speed dialing, and auto answer modes.

An airbag inflates with great force. DO NOT place objects, including both installed or portable wireless equipment, in the area over the airbag or in the air bag deployment area. If in-vehicle wireless equipment is improperly installed and the air bag inflates, serious injury could result.

WARNING: Failure to follow these instructions may lead to serious personal injury and possible property damage.

#### **ELECTRONIC DEVICES**

Your wireless handheld portable telephone is a low power radio transmitter and receiver. When it is ON, it receives and also sends out radio frequency (RF) signals. Most modern electronic equipment is shielded from RF energy. However, certain electronic equipment may not be shielded against the RF signals from your wireless phone. Therefore, use of your phone must be restricted in certain situations.

#### PACEMAKERS

The Health Industry Manufacturers Association recommends that a minimum separation of six (6") inches be maintained between a handheld wireless phone and a pacemaker. These recommendations are consistent with the independent research by and recommendations of Wireless Technology Research. Persons with pacemakers:

- ALWAYS keep the phone more than six inches from your pacemaker when the phone is turned on.
- · Do not carry the phone in a breast pocket.
- Use the ear opposite the pacemaker to minimize the potential for interference.
- If you have any reason to suspect that interference is taking place, turn your phone OFF immediately.

#### **HEARING AIDS**

Some digital wireless phones may interfere with some hearing aids. In the event of such interference, you may want to consult your service provider (or call the customer service line to discuss alternatives).

#### **OTHER MEDICAL DEVICES**

If you use any other personal medical device, consult the manufacturer of your device to determine if they are adequately shielded from external RF energy.

Your physician may be able to assist you in obtaining this information. Turn your phone OFF in healthcare facilities when any regulations posted in these areas instruct you to do so. Hospitals or healthcare facilities may be using equipment that could be sensitive to external RF energy.

#### VEHICLES

RF signals may affect improperly installed or inadequately shielded electronic systems in motor vehicles. Check with the manufacturer or its representative regarding your vehicle. You should also consult the manufacturer of any equipment that has been added to your vehicle.

#### POSTED FACILITIES

Turn your phone OFF where posted notices so require.

#### **OTHER SAFETY GUIDELINES**

#### AIRCRAFT

FCC regulations prohibit using your phone while in the air. Turn your phone OFF before boarding an aircraft. Always request and obtain prior consent and approval of an authorized airline representative before using your phone aboard an aircraft.

Always follow the instructions of the airline representative whenever using your phone aboard an aircraft, to prevent any possible interference with airborne electronic equipment.

#### **BLASTING AREAS**

To avoid interfering with blasting operations, turn your phone OFF when in a "blasting area" or in areas posted: "Turn off two-way radio." Obey all signs and instructions.

#### POTENTIALLY EXPLOSIVE ATMOSPHERES

Turn your phone OFF when in any area with a potentially explosive atmosphere and obey all signs and instructions. Sparks in such areas could cause an explosion or fire resulting in bodily injury or even death.

Areas with a potentially explosive atmosphere are often, but not always, clearly marked. They include fueling areas such as gas stations; below deck on boats; fuel or chemical transfer or storage facilities; vehicles using liquefied petroleum gas (such as propane or butane); areas where the air contains chemicals or particles, such as grain, dust, or metal powders; and any other area where you would normally be advised to turn off your vehicle's engine.

#### PRECAUTIONS

Your Handheld Portable Telephone is a high quality piece of equipment. Before operating, read all instructions and cautionary markings on (1) USB AC Adapter (2) Battery and (3) Product Using Battery.

Failure to follow the directions below could result in serious bodily injury and/or property damage due to battery liquid leakage, fire or rupture.

• DO NOT DISMANTLE BATTERY, this may result in injury and will void your warranty. This phone model has a non-removable battery.

- DO NOT use this equipment in an extreme environment where high temperature or high humidity exists. The manufacturer's recommended operating temperature range is -10°C(14°F) to +55°C(131°F).
- DO NOT abuse the equipment. Avoid striking, shaking or shocking. When not using, lay down the unit to avoid possible damage due to instability.
- DO NOT expose this equipment to rain or spilled beverages.
- DO NOT use unauthorized accessories.
- DO NOT disassemble the phone or its accessories. If service or repair is required, return unit to an authorized cellular service center. If unit is disassembled, the risk of electric shock or fire may result.
- · DO NOT short-circuit the battery terminals with metal items etc.

#### SAFETY INFORMATION FOR FCC RF EXPOSURE WARNING! READ THIS INFORMATION BEFORE USING

#### CAUTIONS

In August 1996 the Federal Communications Commission (FCC) of the United States with its action in Report and Order FCC 96-326 adopted an updated safety standard for human exposure to radio frequency electromagnetic energy emitted by FCC regulated transmitters. Those guidelines are consistent with the safety standard previously set by both U.S. and international standards bodies. The design of this phone complies with the FCC guidelines and these international standards.

#### **BODY-WORN OPERATION**

This device was tested for typical body-worn operations with the back of the phone kept 1.0 cm. from the body. To maintain compliance requirements, use only belt-clips, holsters or similar accessories that maintain a 1.0 cm separation distance between the user's Body and the back of the phone, including the antenna.

The use of belt-clips, holsters and similar accessories should not contain metallic components in its assembly. The use of accessories that do not satisfy these requirements may not comply with FCC RF exposure requirements, and should be avoided. For more information about RF exposure, please visit the FCC website at http://www.fcc.gov

## SAR INFORMATION THIS MODEL PHONE MEETS THE GOVERNMENT'S REQUIREMENTS FOR EXPOSURE TO RADIO WAVES.

Your wireless phone is a radio transmitter and receiver. It is designed and manufactured not to exceed the emission limits for exposure to radiofrequency (RF) energy set by the Federal Communications Commission of the U.S. Government. These limits are part of comprehensive guidelines and establish permitted levels of RF energy for the general population. The guidelines are based on standards that were developed by independent scientific organizations through periodic and thorough evaluation of scientific studies. The standards include a substantial safety margin designed to assure the safety of all persons, regardless of age and health.

The exposure standard for wireless mobile phones employs a unit of measurement known as the Specific Absorption Rate, or SAR. The SAR limit set by the FCC is 1.6 W/kg.\* Tests for SAR are conducted with the phone transmitting at its highest certified power level in all tested frequency bands. Although the SAR is determined at the highest certified power level, the actual SAR level of the phone while operating can be well below the maximum value. This is because the phone is designed to operate at multiple power levels so as to use only the power required to reach the network. In general, the closer you are to a wireless base station antenna, the lower the power operator.

Before a phone model is available for sale to the public, it must be tested and certified to the FCC that it does not exceed the limit established by the government adopted requirement for safe exposure. The tests are performed in positions and locations (e.g., at the ear and worn on the body) as required by the FCC for each model. The highest SAR value for this model phone when tested for use at the ear is 0.783 W/Kg and when worn on the body, as described in this user guide, is 1.154 W/Kg. (Body-worn measurements differ among phone models, depending upon available accessories and FCC requirements). While there may be differences between the SAR levels of various cellphones and at various positions, they all meet the government requirement for RF exposure.

For body-worn operation, the cellphone meets FCC RF exposure guidelines provided that it is used with a non-metallic accessory with the handset at least 10 mm from the body. Use of other accessories may not ensure compliance with FCC RF exposure guidelines.

SAR information on this model phone is on file with the FCC and can be found under the Display Grant section of http://www.fcc.gov/ oet/ea after searching on JYCBLADE.

Additional information on Specific Absorption Rates (SAR) can be found on the Cellular Telecommunications Industry Association (CTIA) web-site at http://www.ctia.org.

\* In the United States and Canada, the SAR limit for mobile phones used by the public is 1.6 watts/kg (W/kg) averaged over one gram of tissue. The standard incorporates a substantial margin of safety to give additional protection for the public and to account for any variations in measurements.

#### HEARING AID COMPATIBILITY (HAC) FOR WIRELESS TELECOMMUNICATIONS DEVICES OUR COMMITMENT

We believe that all of our customers should be able to enjoy the benefits of digital wireless technologies. We are committed to providing a selection of compatible devices for our customers who wear hearing aids.

THIS PHONE HAS A HAC RATING OF M3/T3

#### FCC ID: RAD386

#### WHAT IS HEARING AID COMPATIBILITY?

The Federal Communications Commission has implemented rules and a rating system designed to enable people who wear hearing aids to more effectively use these wireless telecommunications devices. The standard for compatibility of digital wireless phones with hearing aids is set forth in American National Standard Institute (ANSI) standard C63.19. There are two sets of ANSI standards with ratings from one to four (four being the best rating): an "M" rating for reduced interference making it easier to hear conversations on the phone when using the hearing aid microphone, and a "T" rating that enables the phone to be used with hearing aids operating in the telecoil mode thus reducing unwanted background noise.

#### HOW WILL I KNOW WHICH WIRELESS PHONES ARE HEARING AID COMPATIBLE?

The Hearing Aid Compatibility rating is displayed on the wireless phone box.

A phone is considered Hearing Aid Compatible for acoustic coupling (microphone mode) if it has an "M3" or "M4" rating. A digital wireless phone is considered Hearing Aid Compatible for inductive coupling (telecoil mode) if it has a "T3" or "T4" rating.

This phone has been tested and rated for use with hearing aids for some of the wireless technologies that it uses. However, there may be some newer wireless technologies used in this phone that have not been tested yet for use with hearing aids. It is important to try the different features of this phone thoroughly and in different locations, using your hearing aid or cochlear implant, to determine if you hear any interfering noise. Consult your service provider about its return and exchange policies and for information on hearing aid compatibility.

## HOW WILL I KNOW IF MY HEARING AID WILL WORK WITH A PARTICULAR DIGITAL WIRELESS PHONE?

You'll want to try a number of wireless phones so that you can decide which works the best with your hearing aids. You may also want to talk with your hearing aid professional about the extent to which your hearing aids are immune to interference, if they have wireless phone shielding, and whether your hearing aid has a HAC rating.

## FOR MORE INFORMATION ABOUT HEARING AIDS AND DIGITAL WIRELESS PHONE

• FCC Hearing Aid Compatibility and Volume Control - http://www.fcc.gov/cgb/dro/hearing.html

Hearing Loss Association of America – http://www.hearingloss.org/learn/cellphonetech.asp

• CTIA – http://www.accesswireless.org/Disability-Categories/Hearing.aspx

• Gallaudet University, RERC - http://tap.gallaudet.edu/voice

## FDA CONSUMER UPDATE U.S. FOOD AND DRUG ADMINISTRATION - CENTER FOR DEVICES AND RADIOLOGICAL HEALTH CONSUMER UPDATE ON WIRELESS PHONES

#### I. Do wireless phones pose a health hazard?

The available scientific evidence does not show that any health problems are associated with using wireless phones. There is no proof, however, that wireless phones are absolutely safe. Wireless phones emit low levels of radiofrequency energy (RF) in the microwave range while being used. They also emit very low levels of RF when in the idle mode. Whereas high levels of RF can produce health effects (by heating tissue), exposure to low level RF that does not produce heating effects causes no known adverse health effects. Many studies of low level RF exposures have not found any biological effects. Some studies have suggested that some biological effects may occur, but such findings have not been confirmed by additional research. In some cases, other researchers have had difficulty in reproducing those studies, or in determining the reasons for inconsistent results.

#### 2. What is FDA's role concerning the safety of wireless phones?

Under the law, FDA does not review the safety of radiation-emitting consumer products such as wireless phones before they can be sold, as it does with new drugs or medical devices. However, the agency has authority to take action if wireless phones are shown to emit radiofrequency energy (RF) at a level that is hazardous to the user. In such a case, FDA could require the manufacturers

of wireless phones to notify users of the health hazard and to repair, replace or recall the phones so that the hazard no longer exists. Although the existing scientific data do not justify FDA regulatory actions, FDA has urged the wireless phone industry to take a number of steps, including the following:

• Support needed research into possible biological effects of RF of the type emitted by wireless phones;

 $\bullet$  Design wireless phones in a way that minimizes any RF exposure to the user that is not necessary for device function; and

• Cooperate in providing users of wireless phones with the best possible information on possible effects of wireless phone use on human health.

FDA belongs to an interagency working group of the federal agencies that have responsibility for different aspects of RF safety to ensure coordinated efforts at the federal level. The following agencies

belong to this working group:

- National Institute for Occupational Safety and Health
- Environmental Protection Agency
- Federal Communications Commission
- Occupational Safety and Health Administration
- National Telecommunications and Information Administration

The National Institutes of Health participates in some inter-agency working group activities, as well. FDA shares regulatory responsibilities for wireless phones with the Federal Communications Commission (FCC). All phones that are sold in the United States must comply with FCC safety guidelines that limit RF exposure. FCC relies on FDA and other health agencies for safety questions about wireless phones. FCC also regulates the base stations that the wireless phone net works rely upon. While these base stations operate at higher power than do the wireless phones themselves, the RF exposures that people get from these base stations are typically thousands of times lower than those they can get from wireless phones. Base stations are thus not the subject of the safety question discussed in this document.

#### 3. What kinds of phones are the subject of this update?

The term "wireless phone" refers here to hand-held wireless phones with built-in antennas, often called "cell," "mobile," or "PCS" phones. These types of wireless phones can expose the user to measurable radiofrequency energy (RF) because of the short distance between the phone and the user's head. These RF exposures are limited by Federal Communications Commission safety guidelines that were developed with the advice of FDA and other federal health and safety agencies. When the phone is located at greater distances from the user, the exposure to RF is drastically lower because a person's RF exposure decreases rapidly with increasing distance from the source. The so-called "cordless phones," which have a base unit connected to the telephone wiring in a house, typically operate at far lower power levels, and thus produce RF exposures far below the FCC safety limits.

#### 4. What are the results of the research done already?

The research done thus far has produced conflicting results, and many studies have suffered from flaws in their research methods. Animal experiments investigating the effects of radiofrequency energy (RF) exposures characteristic of wireless phones have yielded conflicting results that often cannot be repeated in other laboratories. A few animal studies, however, have suggested that low levels of RF could accelerate the development of cancer in laboratory animals. However, many of the studies that showed increased tumor development used animals that had been genetically engineered or treated with cancer-causing chemicals so as to be predisposed to develop cancer in the absence of RF exposure. Other studies exposed the animals to RF for up to 22 hours per day. These conditions are not similar to the conditions under which people use wireless phones, so we don't know with certainty what the results of such studies investigated any possible association between the use of wireless phones of prima petides of the studies day or a coustic neur-roma, tumors of the brain or salivary gland, leukemia, or other cancers. None of the studies demonstrated the existence of any harmful health effects from wireless phone as use in these studies around hree years.

#### 5. What research is needed to decide whether RF exposure from wireless phones poses a health risk?

A combination of laboratory studies and epidemiological studies of people actually using wireless phones would provide some of the data that are needed. Lifetime animal exposure studies could be completed in a few years. However, very large numbers of animals would be needed to provide reliable proof of a cancer promoting effect if one exists. Epidemiological studies can provide data that is directly applicable to human populations, but 10 or more years' follow-up may be needed to provide answers about some health effects, such as cancer. This is because the interval between the time of exposure to a cancer-causing agent and the time tumors develop - if they do -may be many, many years. The interpretation of epidemiological studies is hampered by difficulties in measuring actual RF exposure during day-to-day use of wireless phones. Many factors affect this measurement, such as the angle at which the phone is held, or which model of phone is used.

#### 6. What is FDA doing to find out more about the possible health effects of wireless phone RF?

FDA is working with the U.S. National Toxicology Program and with groups of investigators around the world to ensure that high priority animal studies are conducted to address important questions about the effects of exposure to radiofrequency energy (RF). FDA has been a leading participant in the World Health Organization International Electromagnetic Fields (EMF) Project since its incerption in 1996. An influential result of this work has been the development of a detailed agenda of research needs that has driven the establishment of new research programs around the world. The Project has also helped develop a series of public information documents on EMF issues. FDA and the Cellular Telecommunications & Internet Association (CTIA) have a formal Cooperative Research and Development Agreement (CRADA) to do research on wireless phone safety. FDA provides the scientific oversight, obtaining input from experts in government, industry, and academic organizations. CTIA-funded research is conducted through contracts to independent investigators. The initial research will include both laboratory studies and studies of wireless phone users. The CRADA will also include a broad assessment of additional research needs in the context of the latest research developments around the world.

#### 7. How can I find out how much radiofrequency energy exposure I can get by using my wireless phone?

All phones sold in the United States must comply with Federal Communications Commission (FCC) guidelines that limit radiofrequency energy (RF) exposures. FCC established these guidelines in consultation with FDA and the other federal health and safety agencies. The FCC limit for RF exposure from wireless telephones is set at a Specific Absorption Rate (SAR) of 1.6 watts per kilogram (1.6 W/kg). The FCC limit is consistent with the safety standards developed by the Institute of Electrical and Electronic Engineering (IEEE) and the National Council on Radiation Protection and Measurement. The exposure limit takes into consideration the body's ability to remove heat from the tissues that absorb energy from the wireless phone and is set well below levels known to have effects. Manufacturers of wireless phones must report the RF exposure level for each model of phone to the FCC. The FCC website (http://www.fda.gov (under "c" in the subject index, select Cell Phones > Research)) gives directions for locating the FCC identification number on your phone so you can find your phone's RF exposure level in the online listing.

#### 8. What has FDA done to measure the radiofrequency energy coming from wireless phones?

The Institute of Electrical and Electronic Engineers (IEEE) is developing a technical standard for measuring the radiofrequency energy (RF) exposure from wireless phones and other wireless handsets with the participation and leadership of FDA scientists and engineers. The standard, "Recommended Practice for Determining the Spatial-Peak Specific Absorption Rate (SAR) in the Human Body Due to Wireless Communications Devices: Experimental Techniques," sets forth the first consistent test methodology for measuring the rate at which RF is deposited in the heads of wireless phone users. The test method uses a tissue-simulating model of the human head. Standardized SAR test methodology is expected to greatly improve the consistency of measurements made at different laboratories on the same phone. SAR is the measurement of the amount of energy absorbed in tissue, either by the whole body or a small part of the body. It is measurement is used to determine whether a wireless phone complies with safety guidelines.

#### 9. What steps can I take to reduce my exposure to radiofrequency energy from my wireless phone?

If there is a risk from these products—and at this point we do not know that there is—it is probably very small. But if you are concerned about avoiding even potential risks, you can take a few simple steps to minimize your exposure to radiofrequency energy (RF). Since time is a key factor in how much exposure a person receives, reducing the amount of time spent using a wireless phone will reduce RF exposure.

 If you must conduct extended conversations by wireless phone every day, you could place more distance between your body and the source of the RF, since the exposure level drops off dramatically with distance.

For example, you could use a headset and carry the wireless phone away from your body or use a wireless phone connected to a remote antenna. Again, the scientific data do not demonstrate that wireless phones are harmful. But if you are concerned about the RF exposure from these products, you can use measures like those described above to reduce your RF exposure from wireless phone use.

#### 10. What about children using wireless phones?

The scientific evidence does not show a danger to users of wireless phones, including children and teenagers. If you want to take steps to lower exposure to radiofrequency energy (RF), the measures described above would apply to children and teenagers using wireless phones. Reducing the time of wireless phone use and increasing the distance between the user and the RF source will reduce RF exposure. Some groups sponsored by other national governments have advised that children be discouraged from using wireless phones at all. For example, the government in the United Kingdom distributed leaflets containing such a recommendation in December 2000. They noted that no evidence exists that using a wireless phone causes brain tumors or other ill effects. Their recommendation to limit wireless phone use by children was strictly precautionary; it was not based on scientific evidence that any health hazard exists.

#### 11. What about wireless phone interference with medical equipment?

Radiofrequency energy (RF) from wireless phones can interact with some electronic devices. For this reason, FDA helped develop a detailed test method to measure electromagnetic interference (EMI) of implanted cardiac pacemakers and defibrillators from wireless telephones. This test method is now part of a standard sponsored by the Association for the Advancement of Medical instrumentation (AAMI). The final draft, a joint effort by FDA, medical device manufacturers, and many other groups, was completed in late 2000. This standard will allow manufacturers to ensure that cardiac pacemakers and defibrillators are safe from wireless phone EMI. FDA has tested hearing aids for interference from handheld wireless phones and helped develop a voluntary standard sponsored by the Institute of Electrical and Electronic Engineers (IEEE). This standard specifies test methods and performance requirements for hearing aids and wireless phones so that that no interference occurs when a person uses a "compatible" phone and a "compatible" hearing aid at the same time. This standard was approved by the IEEE in 2000. FDA continues to monitor the use of wireless phones for possible interactions with other medical devices. Should harmful interference be found to occur, FDA will conduct testing to assess the interference and work to resolve the problem.

#### 12. Where can I find additional information?

For additional information, please refer to the following resources:

- FDA web page on wireless phones (http://www.fda.gov/Radiation-EmittingProducts/RadiationEmittingProductsandProcedures/ HomeBusinessandEntertainment/CellPhones/default.htm)
- Federal Communications Commission (FCC) RF Safety Program (http://www.fcc.gov/oet/rfsafety)
- International Commission on Non-Ionizing Radiation Protection (http://www.icnirp.de)
- World Health Organization (WHO) International EMF Project (http://www.who.int/peh-emf/en/)
- National Radiological Protection Board (UK) (http://www.hpa.org.uk/radiation/)

#### AVOID POTENTIAL HEARING LOSS

Prolonged exposure to loud sounds (including music) is the most common cause of preventable hearing loss. Some scientific research suggests that using portable audio devices, such as portable music players and cellular telephones, at high volume settings for long durations may lead to permanent noise-induced hearing loss. This includes the use of headphones (including headsets, earbuds and Bluetooth® or other wireless devices). Exposure to very loud sound has also been associated in some studies with tinnitus (a ringing in the ear), hypersensitivity to sound and distorted hearing. Individual susceptibility to noise-induced hearing loss and other potential hearing problems varies.

The amount of sound produced by a portable audio device varies depending on the nature of the sound, the device, the device settings and the headphones. You should follow some commonsense recommendations when using any portable audio device:

- Set the volume in a quiet environment and select the lowest volume at which you can hear adequately.
- When using headphones, turn the volume down if you cannot hear the people speaking near you or if the person sitting next to you can hear what you are listening to.
- Do not turn the volume up to block out noisy surroundings. If you choose to listen to your portable device in a noisy environment, use noise-cancelling headphones to block out background environmental noise.
- . Limit the amount of time you listen. As the volume increases, less time is required before your hearing could be affected.
- Avoid using headphones after exposure to extremely loud noises, such as concerts, that might cause temporary hearing loss. Temporary hearing loss might cause unsafe volumes to sound normal.
- Do not listen at any volume that causes you discomfort. If you experience ringing in your ears, hear muffled speech or experience any temporary hearing difficulty after listening to your portable audio device, discontinue use and consult your doctor.

## YOU CAN OBTAIN ADDITIONAL INFORMATION ON THIS SUBJECT FROM THE FOLLOWING SOURCES:

#### AMERICA ACADEMY OF AUDIOLOGY

I 1730 Plaza American Drive, Suite 300 Reston, VA 20190 Voice: 800-AAA-2336 Email: infoaud@audiology.org Internet: http://www.audiology.org

## NATIONAL INSTITUTE ON DEAFNESS AND OTHER COMMUNICATION DISORDERS

#### NATIONAL INSTITUTES OF HEALTH:

31 Center Drive, MSC 2320 Bethesda, MD USA 20892-2320 Voice: (301) 496-7243 Email: wengerj@nidcd.nih.gov Internet: http://www.nidcd.nih.gov/health/hearing

#### **CENTERS FOR DISEASE CONTROL AND PREVENTION**

1600 Clifton Rd. Atlanta, GA 30333, USA Voice: 800-CDC-INFO (800-232-4636) Internet: http://www.cdc.gov/niosh/topics/noise/default.html

#### FCC COMPLIANCE INFORMATION

This device complies with Part 15 of FCC Rules. Operation is subject to the following two conditions: (1) This device may not cause harmful interference, and (2) This device must accept any interference received. Including interference that may cause undesired operation.

#### **INFORMATION TO THE USER**

This equipment has been tested and found to comply with the limits for a Class B digital device pursuant to Part 15 of the FCC Rules. These limits are designed to provide reasonable protection against harmful Interference in a residential installation. This equipment generates, uses, and can radiate radio frequency energy and, if not installed and used in accordance with the instructions, may cause harmful Interference to radio communications. However, there is no guarantee that interference will not occur in a particular Installation. If this equipment does cause harmful interference to radio or television reception, which can be determined by turning the equipment off and on, the user is encouraged to try to correct the interference by one or more of the following measures:

Reorient or relocate the receiving antenna. Increase the separation between the equipment and receiver.
 Connect the equipment into an outlet of a circuit different from that to which the receiver is connected.
 Consult the dealer or an experienced radio/TV technician for assistance.

CAUTION: Changes or modification not expressly approved by the party responsible for compliance could void the user's authority to operate the equipment. Connecting of peripherals requires the use of grounded shielded signal cables.

#### INFORMATION ABOUT SAFEGUARDING HANDSETS

T-Mobile encourages customers to take appropriate measures to secure their handsets and invites them to take advantage of the features available on this handset to help secure it from theft and/or other unauthorized access and use. This handset has a locking function (e.g., user-defined codes or patterns) that can serve as a first line of defense against unauthorized use or access to stored information. Preloaded security applications that allow customers to track or locate misplaced devices can be found on several T-Mobile devices. Remote locking and wiping capabilities are also available to T-Mobile customers that have elected to subscribe to the Mobile Security service offered by our partner, Assurant, along with insurance to help replace lost or stolen devices. Lost or stolen devices should be immediately reported to T-Mobile os that proper measures can be taken to protect accounts. For additional information, visit: www.tmobile.com/devices.eurity and http://www.t-mobile.com/Company/PrivacyResources.aspx.

Note, Mobile Security is a service provided by Assurant Mobile Applications and is not an insurance product.

Mobile Security: Capable phone required; technical limitations may prevent certain features (e.g., LOCK) from working on certain phones.Enabling the location history features of Mobile Security can cause your phone's battery life to diminish more quickly. Device must be powered on, have text messaging capability, and be within the T-Mobile coverage area for Mobile Security features to function. Data usage applies for download and use of Mobile Security As with other software, Mobile Security may be disabled or uninstalled by other applications, software, devices or hacking. In this event the protective features of Mobile Security may not function properly. In addition, even though installed, Mobile Security may not function properly due to other prior installed software on your device.

#### LICENSES

microSD Logo is a trademark.

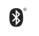

Micro

The Bluetooth word mark and logos are owned by the Bluetooth SIG, Inc. and any use of such marks by TCT Mobile Limited and its affiliates is under license. Other trademarks and trade names are those of their respective owners.

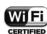

The Wi-Fi Logo is a certification mark of the Wi-Fi Alliance.

Google, the Google logo, Android, the Android logo, Google Search™, Google Maps™, Gmail™, YouTube, Android Market, Google Latitude <sup>™</sup> and Google Talk <sup>™</sup> are trademarks of Google Inc.

You have purchased a product which uses the open source (http://opensource.org/) programs mtd, msdosfs, netfilter/iptables and initrd in object code and other open source programs licensed under the GNU General Public License and Apache License.

We will provide you with a complete copy of the corresponding source codes upon request within a period of three years from the distribution of the product by TCT.

You may download the source codes from http://sourceforge.net/projects/alcatel/files/. The provision of the source code is free of charge from internet.

For more information on using this phone, please visit www.alcatelonetouch.com to download User Manual. In addition, on our website you can find answers to frequently asked questions, upgrade software via ONETOUCH Upgrade, and so much more.